### **FAKULTAS PETERNAKAN UNIVERSITAS ANDALAS**

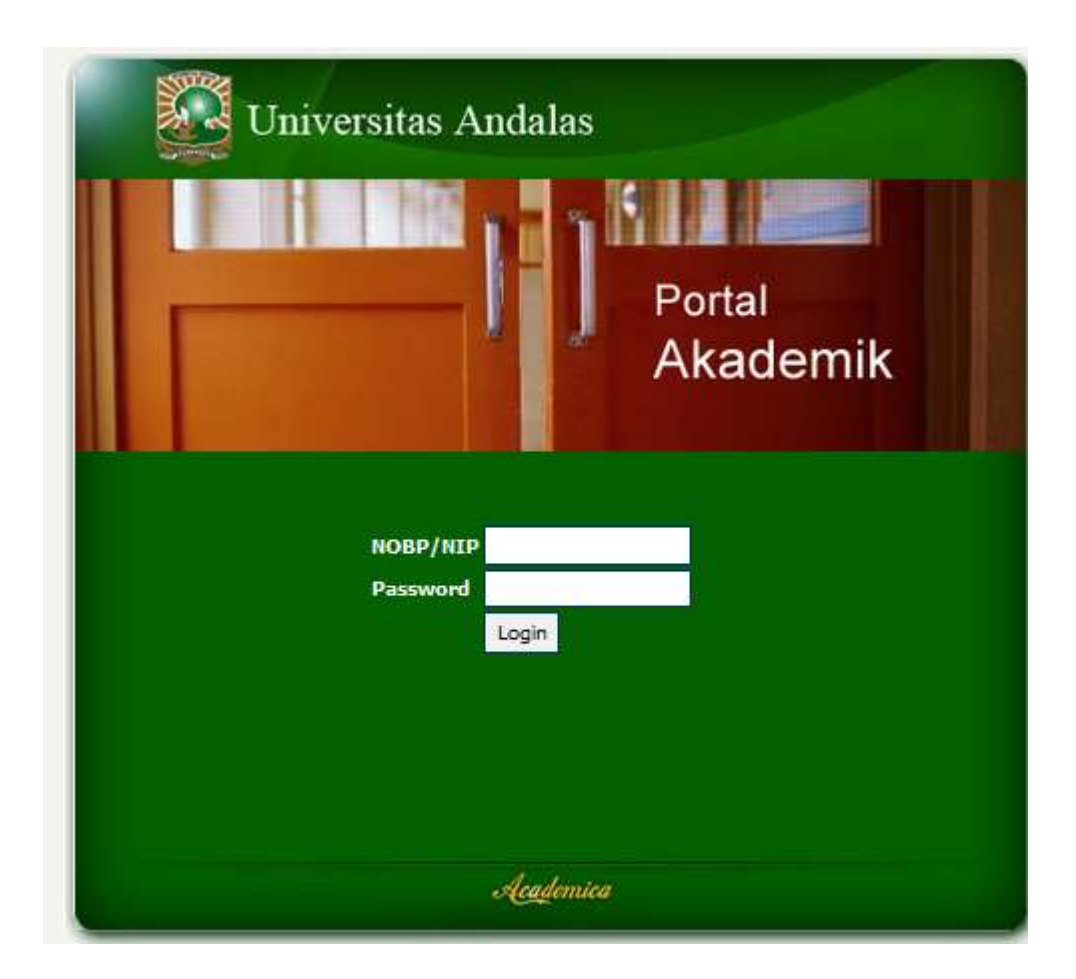

### **1. PENDAHULUAN**

### **1.1 PORTAL AKADEMIK UNAND**

Portal Akademik Unand merupakan sebuah sistem informasi online yang berfungsi sebagai penghubung informasi akademik yang ada di berbagai unit akademik (program studi/fakultas) sekaligus sebagai sarana komunikasi antar civitas akademika kampus. Sistem ini dibangun dengan keberadaan informasi akademik yang sangat beragam dan bervariasi bentuknya sehingga membutuhkan sebuah "portal" atau pintu masuk berbasis web yang akan menghubungkan informasiinformasi tersebut sehingga mudah di akses oleh publik.

Adapun pengguna portal akademik Unand terdiri dari :

- 1. Administrator
- 2. Mahasiswa
- 3. Dosen

Untuk mempermudah penggunaan portal oleh mahasiswa maka dibuat panduan yang bisa membantu mahasiswa memanfaatkan fasilitas yang ada di portal akademik.

### **2. PETUNJUK PENGGUNAAN**

### **2.1 LOGIN**

Sebelum memasuki halaman portal akademik unand, mahasiswa terlebih dahulu masuk kedalam sistem dengan cara memasukan username dan pasword. Username dan pasword dapat diperoleh di Fakultas masing-masing melalui admin SIA atau bisa didapatkan langsung saat melakukan pendaftaran ulang penerimaan baru mahasiswa baru.

Tampilan halaman login seperti tampak pada gambar dibawah ini :

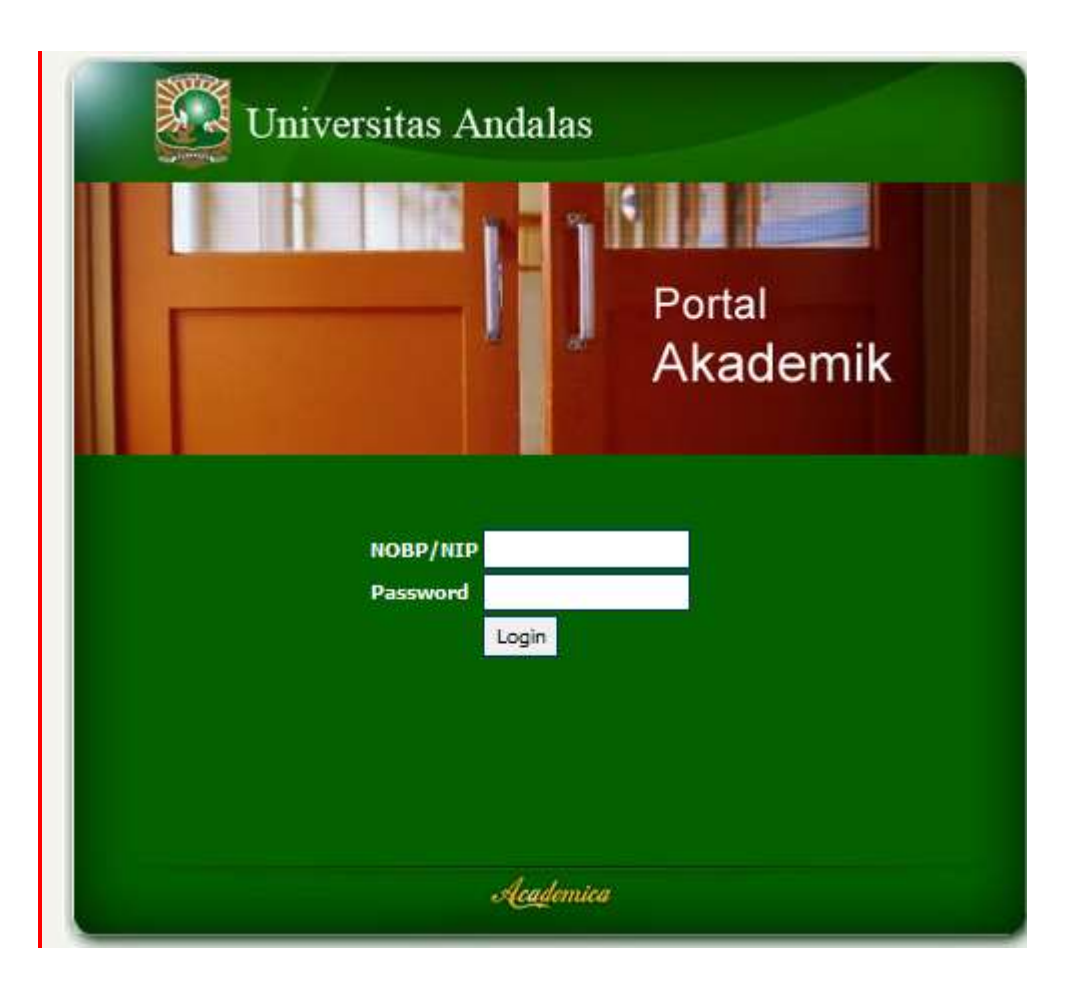

### **2.2 Halaman Selamat Datang**

Bagi yang pertama kali masuk kedalam portal setelah memasukan username dan pasword maka akan tampil halaman selamat datang seperti tampilan gambar dibawah ini :

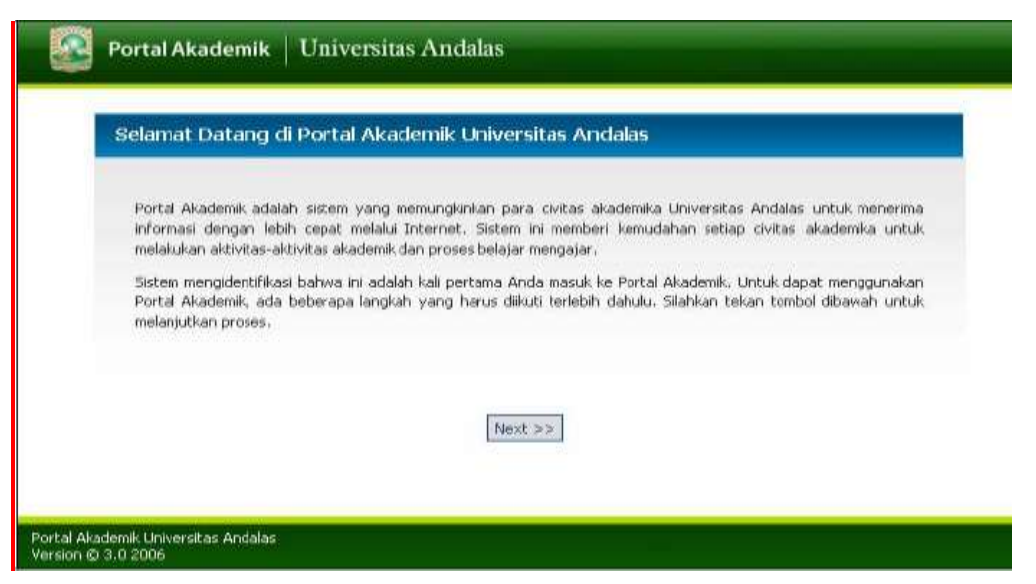

Tekan tombol next maka anda akan dihadapkan pada halaman berikutnya yang berisi butir-butir kesepakatan yang harus anda penuhi sebagai pengguna portal akademik Unand seperti yang terlihat pada gambar dibawah ini :

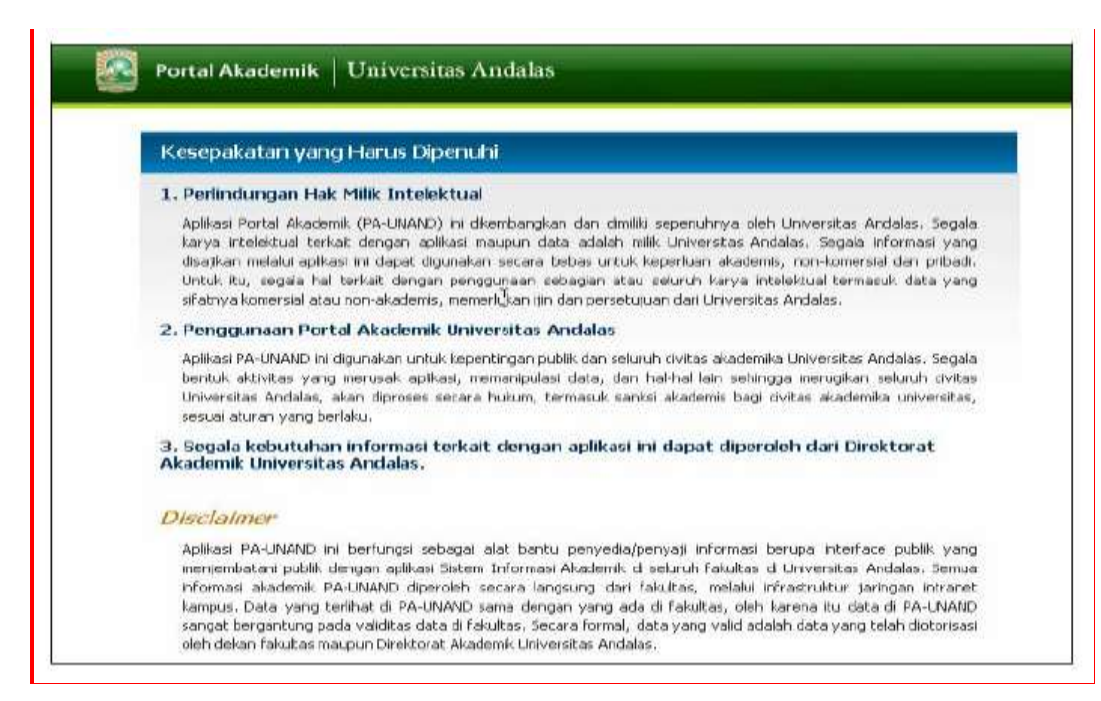

Di akhir halaman akan terdapat opsi setuju dan tidak setuju. Silahkan klik tombol setuju. Setelah melewati gambar diatas, selanjutnya ada halaman yang mewajibkan untuk mengganti pasword default anda. Halamannya seperti gambar dibawah ini :

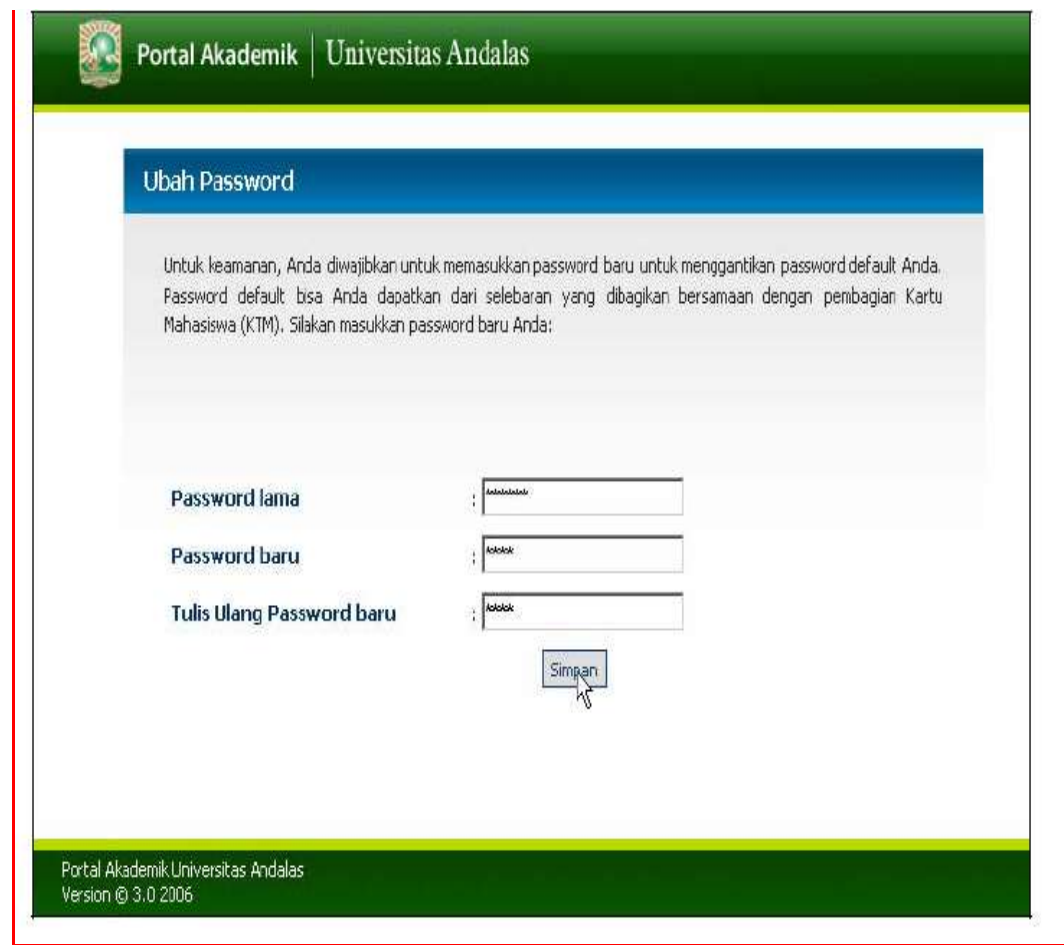

Setelah anda memasukan pasword baru anda dan menyimpannya, maka pada sistem akan tampil halaman berikutnya yang berisi fitur- fitur yang dapat anda akses dan pergunakan ( pengisian krs, pengelolaan khs, transkrip nilai dan sebaginya) seperti gambar dibawah ini :

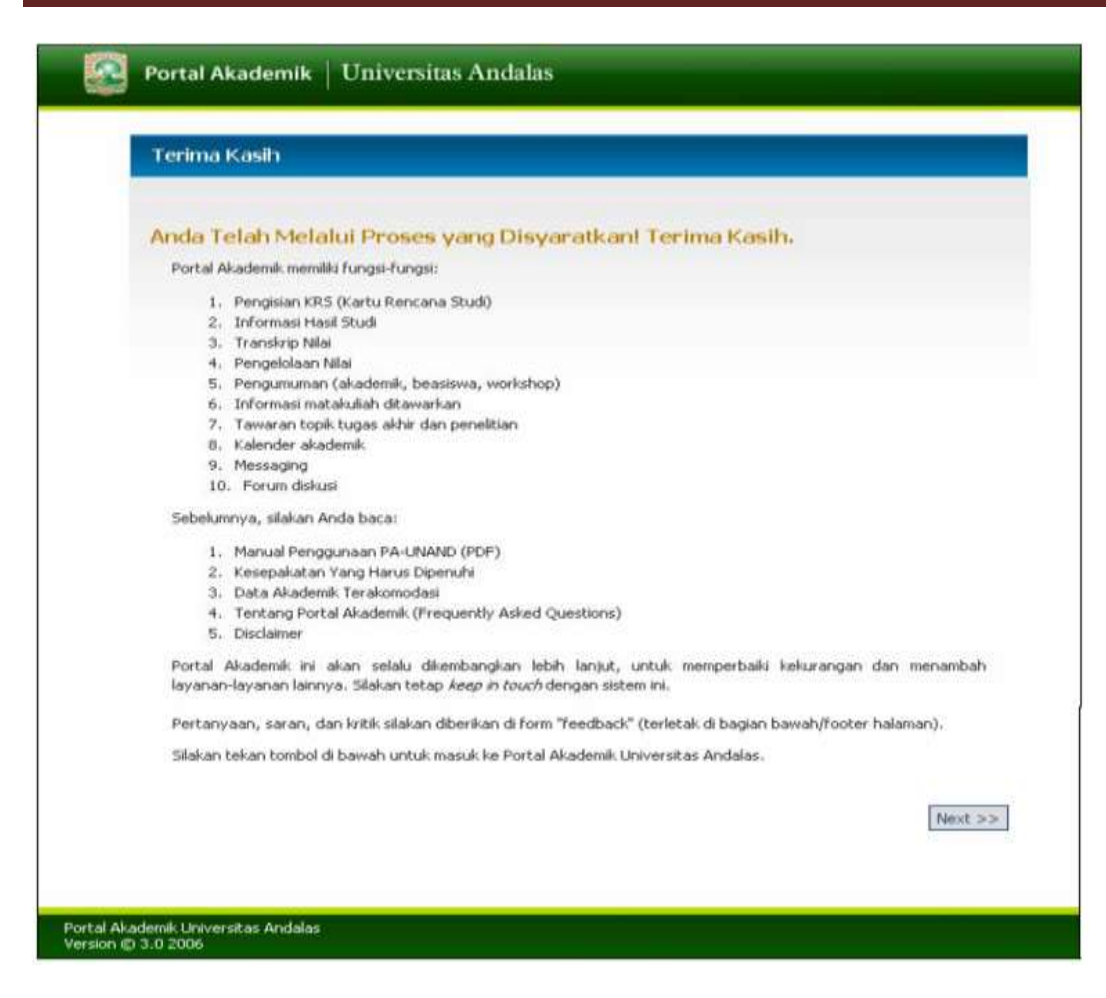

Silahkan klik tombol next untuk masuk ke menu portal akademik.

### **2.3 Halaman Depan Portal Akademik**

Setelah proses login berhasil dilakukan, maka akan tampil halaman depan portal akademik Unand seperti gambar dibawah ini :

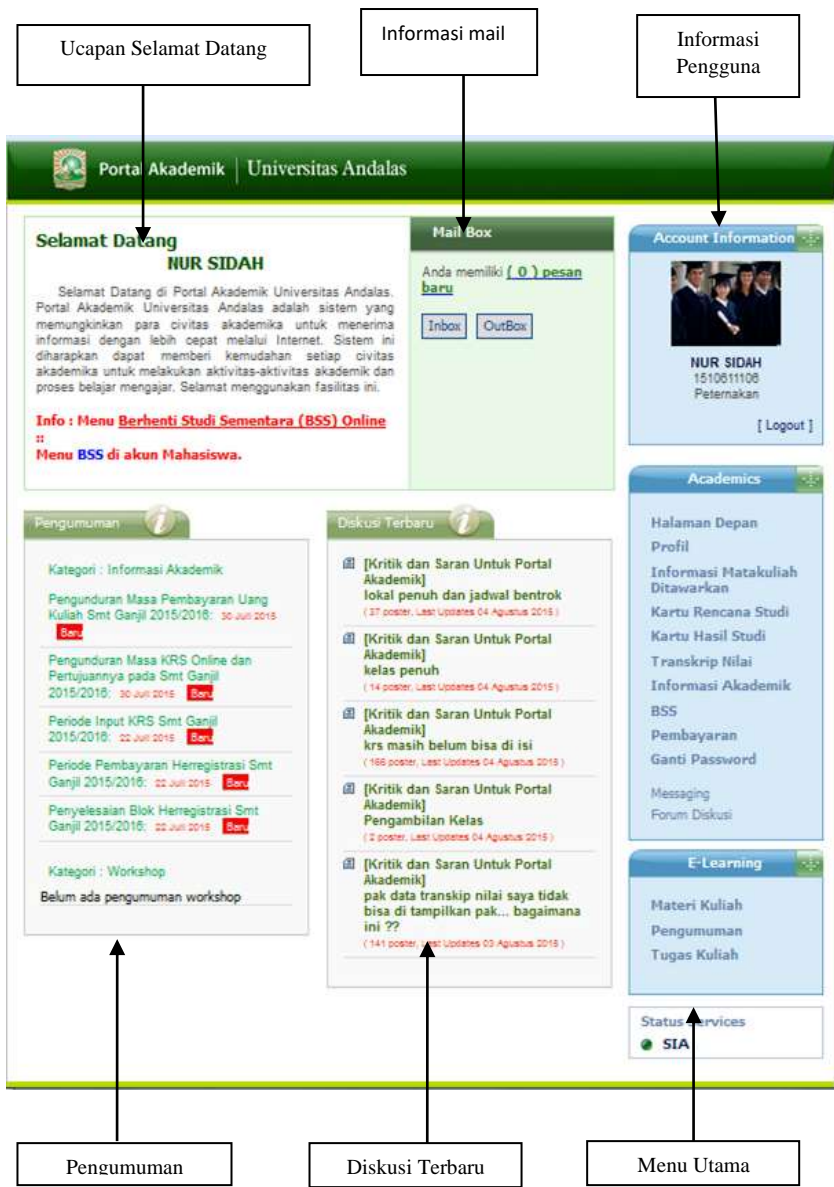

#### **2.4 Profile Mahasiswa**

Pada Menu utama apabila di klik profile maka akan tampil profile mahasiswa yang berisi biodata mahasiswa yang bersangkutan. Jika terdapat kesalahan informasi pada profile mahasiswa, maka mahasiswa dapat mengkonfirmasinya melalui admin sia fakultas masing-masing untuk dilakukan perbaikan.

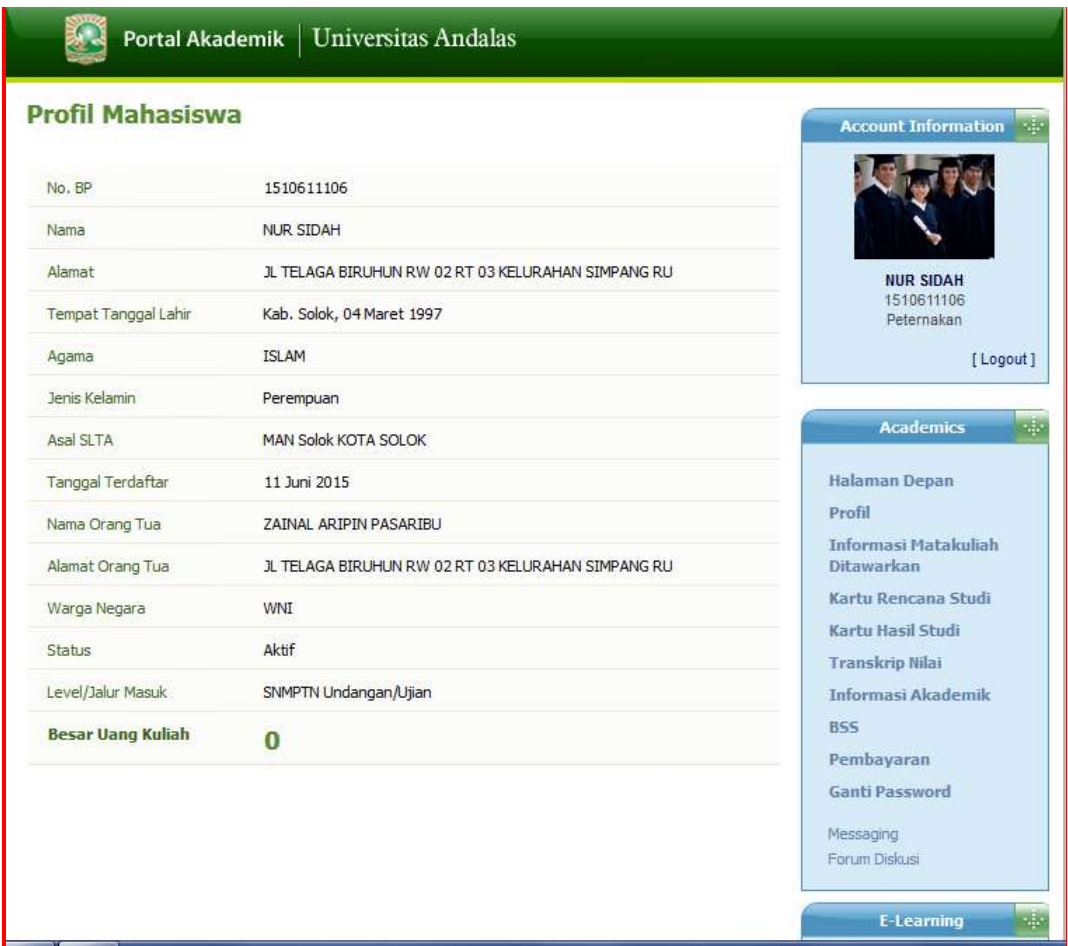

### **2.5 Informasi Mata Kuliah Yang Ditawarkan**

Menu informasi mata kuliah merupakan salah satu menu portal akademik Unand yang menampilkan informasi mata kuliah yang ditawarkan pada semester aktif.

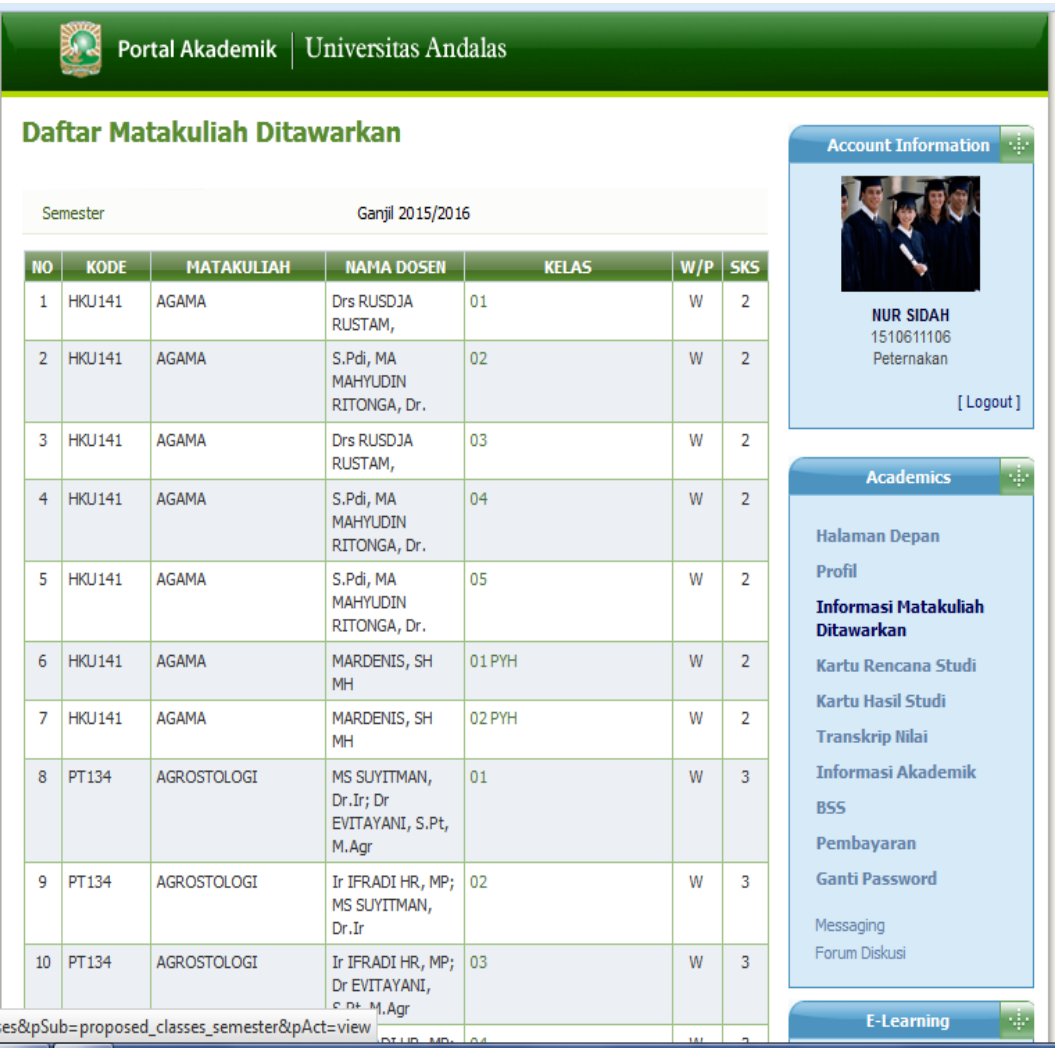

Sebagai contoh, pada gambar diatas dijelaskan informasi mata kuliah yang ditawarkan pada semester ganjil 2015 pada fakultas peternakan. Informasi tabel yang ditampilkan berupa Kode mata kuliah, nama mata kuliah, nama dosen yang mengajar, kelas mata kuliah, sifat mata kuliah wajib atau pilihan (W/P) dan sks mata kuliah.

Untuk mengetahui detail mengenai informasi mata kuliah tersebut, maka silahkan klik nama kelas, nanti akan tampil halaman detail kelas yang berisi informasi jadwal kuliah, jadwal sisipan(uts) dan jadwal uas.

### **2.6 Kartu Rencana Studi**

Menu kartu rencana studi merupakan menu yang dapat mengelola rencana studi mahasiswa seperti menambah mata kuliah, menghapus mata kuliah dan mencetak kartu rencana studi.

### **2.6.1. Menambah Mata Kuliah**

Untuk mengisi mata kuliah pada kartu rencana studi terlebih dahulu rencanakan mata kuliah yang akan diambil pada semester aktif. Untuk mahasiswa baru menggunakan sistem paket yang artinya mahasiswa boleh mengambil semua mata kuliah yang dipaketkan pada semester I dan II. Jumlah mata kuliah yang dipaketkan disetiap fakultas berbeda-beda sesuai dengan kebijakan fakultas masing-masing. Langkah-langkah menambah/mengisi kartu rencana studi mahasiswa di sistem sebagai berikut :

1. Pilih menu kartu rencana studi di menu utama, setelah itu akan tampil halaman seperti gambar dibawah ini :

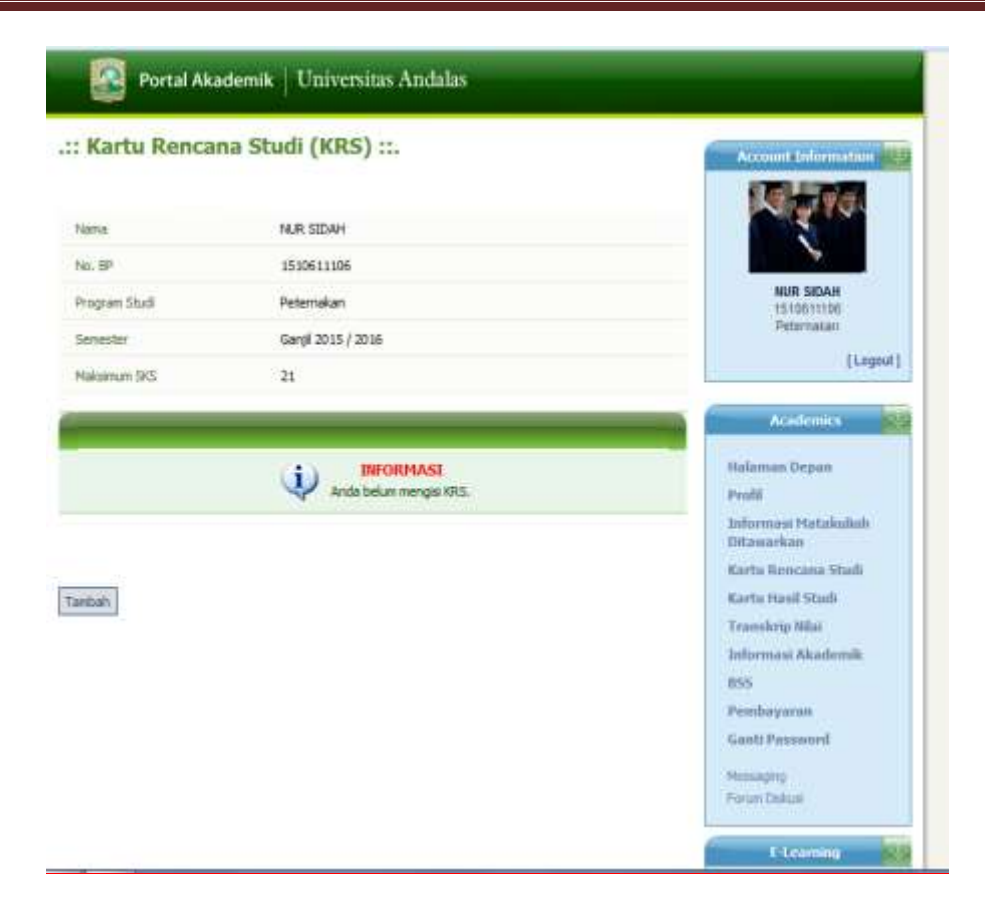

2. Tekan tombol tambah untuk memulai pengisian kartu rencana studi mhs. Pilih kelas mata kuliah yang akan diambil pada semester yang bersangkutan dengan mencentang kotak segi empat mata kuliah yg diambil seperti yang tampil pada gambar dibawah ini :

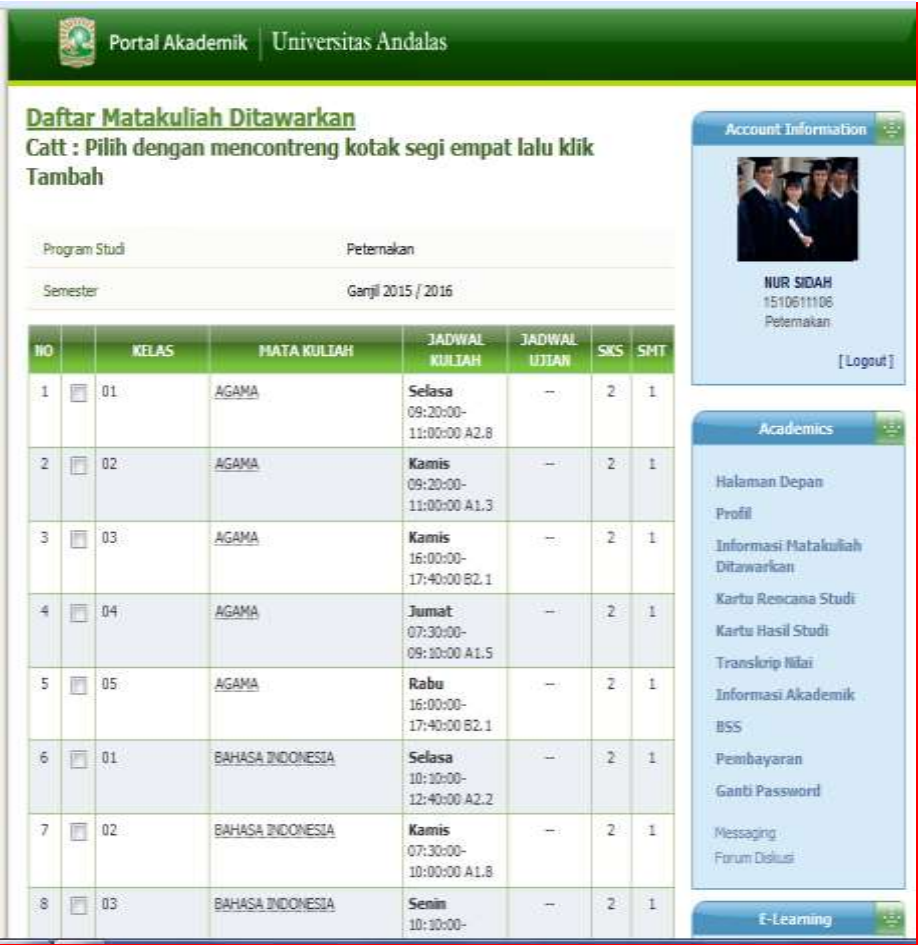

Setelah selesai mencentang kelas mata kuliah yang diambil maka akan muncul tampilan gambar seperti dibawah ini :

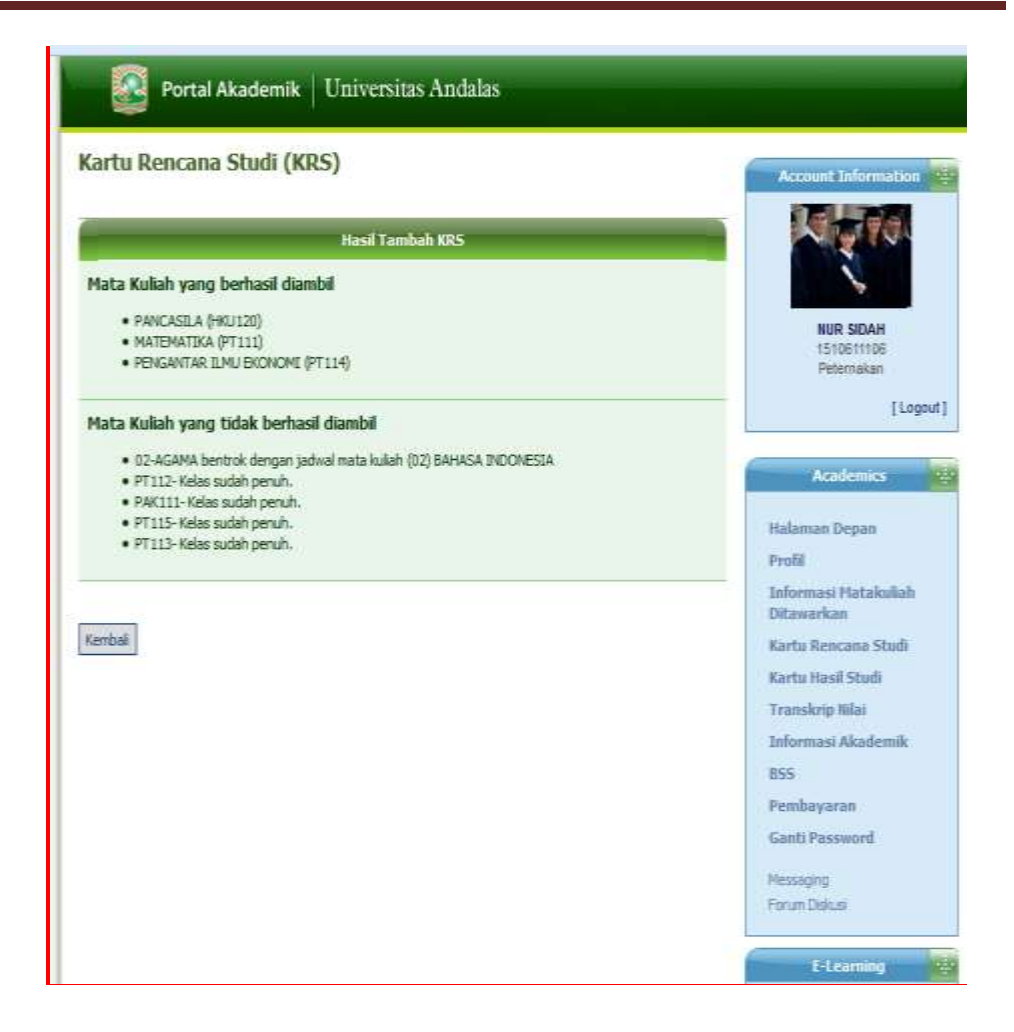

Pada gambar diatas ada dua informasi yang ditampilkan, pertama "*mata kuliah yang berhasil diambil*" , artinya mata kuliah tersebut sudah sukses masuk kedalam kartu rencana studi seperti yang terlihat pada gambar dibawah ini :

#### Portal Akademik | Universitas Andalas .:: Kartu Rencana Studi (KRS) ::. t Information N R SIDAH Nama No. BP 1510611106 **NUR SIDAH** Program Studi Peternakan 1510611186 Deternsiten Semester Gantil 2015 / 2016 FLooput<sub>1</sub> Maksimum SKS -31 **MATA KILTAH STATUS KRS** Arademics **NO** KODE  $\overline{\mathbb{Z}}_1$  PT111 MATEMATIKA ्र Belum/Tidak (Disebutu) Halaman Depan 2 HKU120 PANCASILA  $\overline{z}$ Belum/Tidak Disetutui Profil  $\overline{\mathbb{B}}_3$  PT114 PENGANTAR ILMU EKONOMI  $\overline{2}$ Belum/Tidak Disetutur Informasi Matakuliah Ditawarkan TOTAL  $\overline{t}$ Kartu Rencana Studi Total Matakuliah: 3 ivua maraxura . . .<br>Perhatian !!! Mahasiswa yang akan menghapus / mengganti matakuliah yang STATUS KRS<br>"Disetujui" harus terlebih dahulu minta persetujuan ke Dosen PA Kartu Hasil Studi Transkrin Milai Informasi Akademik Tambah Hapus Cetak KRS Cetak Kartu UTS Cetak Kartu UAS **BSS** Pembayaran Ganti Password Messaging Forum Diskus E-Learning

### *Panduan Portal Akademik Mahasiswa Baru*

sementara untuk informasi yang kedua tertulis "*mata kuliah tidak berhasil diambil*" , artinya anda harus mengulang melakukan pengambilan mata kuliah kembali sampai muncul pesan "mata kuliah berhasil diambil" untuk semua mata kuliah yang direncanakan pada semester aktif. Adapun tampilan gambar kartu rencana studi semua mata kuliah sudah berhasil sebagai contoh pada mahasiswa peternakan Semester I mendapat sistem paket dengan total jumlah sks 21 dapat dilihat seperti gambar dibawah ini :

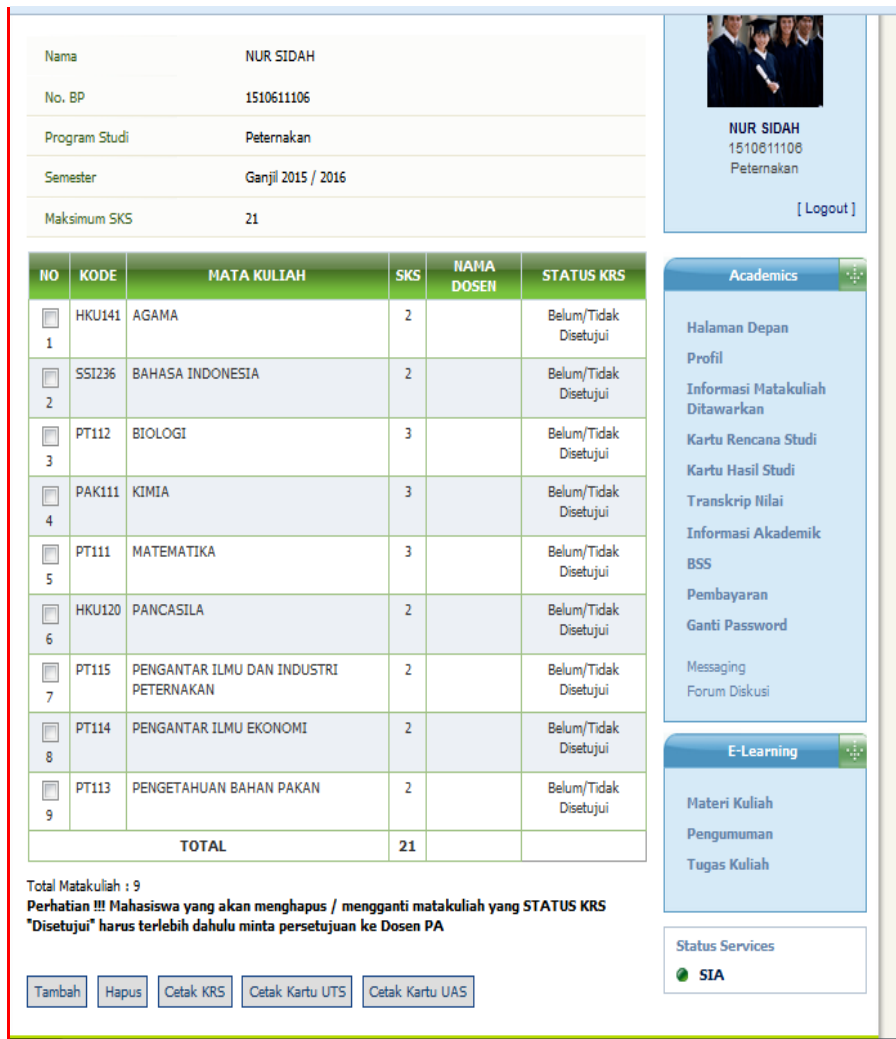

Didalam kartu rencana studi terdapat informasi kode mata kuliah, nama mata kuliah, nama dosen pengajar ( sengaja tidak ditampilkan) supaya mahasiswa tidak memilih dosen saat mengisi kelas mata kuliah yang dipilih dan mahasiswa tersebar merata disetiap kelas mata kuliah. Pada status krs mhs terdapat informasi "*Belum/Tidak Disetujui*" disetiap mata kuliah ", yang artinya nama mahasiswa belum terdaftar dalam absensi semua mata kuliah. Agar nama mahasiswa terdaftar dalam absensi mata kuliah, krs mhs tersebut harus bersatus " Disetujui". Persetujuan KRS dilakukan oleh Pembimbing Akdemik (PA) secara online melalui portal dosen. Namun apabila mahasiswa belum memiliki PA, PA pensiun, serta sedang tugas belajar maka

persetujuan KRS bisa dikonfirmasi oleh mahasiswa melalui admin fakultas setelah mendapat persetujuan dari pimpinan fakultas (wadek I).

Untuk pengisian kartu rencana studi pada semester III, IV, V, dan seterusnya harus berdasarkan kepada IP (Indek prestasi mahasiswa) Mhs di semester sebelumnya. Informasi berapa jumlah sks yang diperoleh untuk semester berikutnya dapat dilihat di kartu hasil studi mahasiswa.

### **2.6.2 Menghapus Mata kuliah**

Penghapusan mata kuliah dikartu rencana studi bisa disebabkan oleh beberapa hal seperti pindah jadwal, penukaran mata kuliah karena tidak disetujui oleh PA, batal mengambil dan yang lainnya. Penghapusan mata kuliah dilakukan oleh mahasiswa secara online melalui portal akademik hanya bisa dilakukan disaat jadwal pengisian krs berlangsung yaitu berdasarkan jadwal akademik yang telah ditetapkan bidang I. Apabila mahasiswa ingin menghapus mata kuliah di kartu rencana studi, mahasiswa harus memperhatikan status krsnya, jika belum disetujui maka mahasiswa bisa menghapus langsung mata kuliah tersebut. Namun apabila status krs mahasiswa sudah disetujui, maka mahasiswa tidak bisa melakukan penghapusan secara langsung, terlebih dahulu mahasiswa harus menghubungi pembimbing akademik atau admin fakultas untuk membatalkan persetujuan krsnya, selanjutnya baru mata kuliah di krs bisa dihapus oleh mahasiswa yang bersangkutan.

Adapun langkah-langkah untuk menghapus mata kuliah dikartu rencana studi sebagai berikut :

- 1. Pilih menu kartu rencana studi
- 2. Pada halaman kartu rencana studi, pilih mata kuliah yang akan dihapus dengan cara memberikan tanda centang pada kotak yang terdapat disamping kolom kode.
- 3. Tekan tombol hapus

### **2.6.3 Mencetak Kartu Rencana Studi**

Setelah proses pengisian kartu rencana studi berhasil dilakukan disistem, selanjutnya lakukan cetak kartu rencana studi dengan langkah sebagai berikut :

- 1. Pilih menu kartu rencana studi
- 2. Pada halaman kartu rencana studi pilih cetak
- 3. Tekan tombol ok/print

Tampilan gambar hasil kartu rencana studi yang telah dicetak seperti dibawah ini :

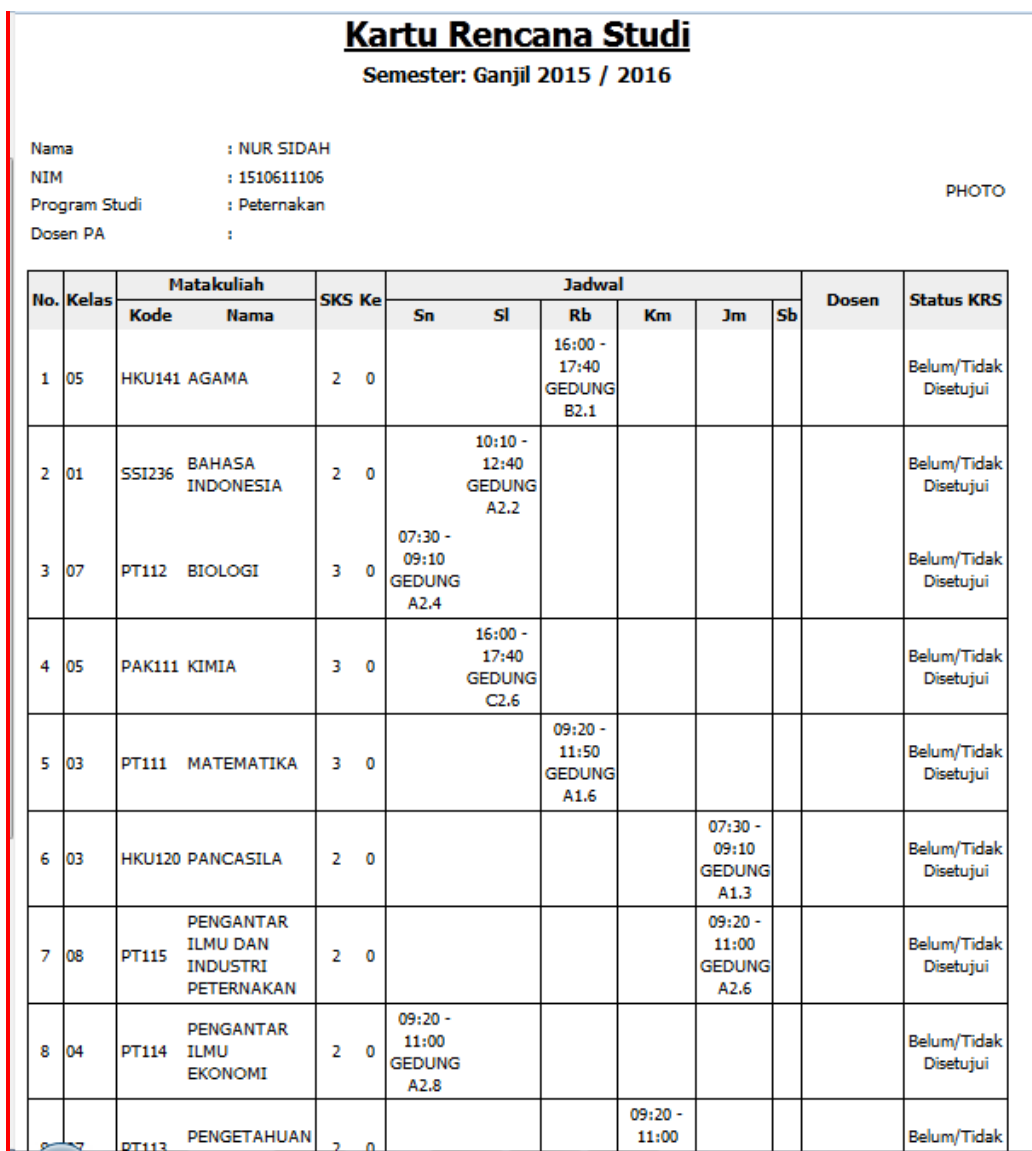

### **2.7 Kartu Hasil Studi**

Menu kartu hasil studi merupakan menu yang digunakan untuk melihat hasil studi mahasiswa setiap semester.

Langkah-langkah untuk melihat kartu hasil studi adalah sebagai berikut :

- 1. Pilih menu kartu hasil studi
- 2. Pilih semester yang akan dilihat, tekan tombol lihat
- 3. Akan tampil halaman hasil studi pada layar seperti gambar berikut ini :

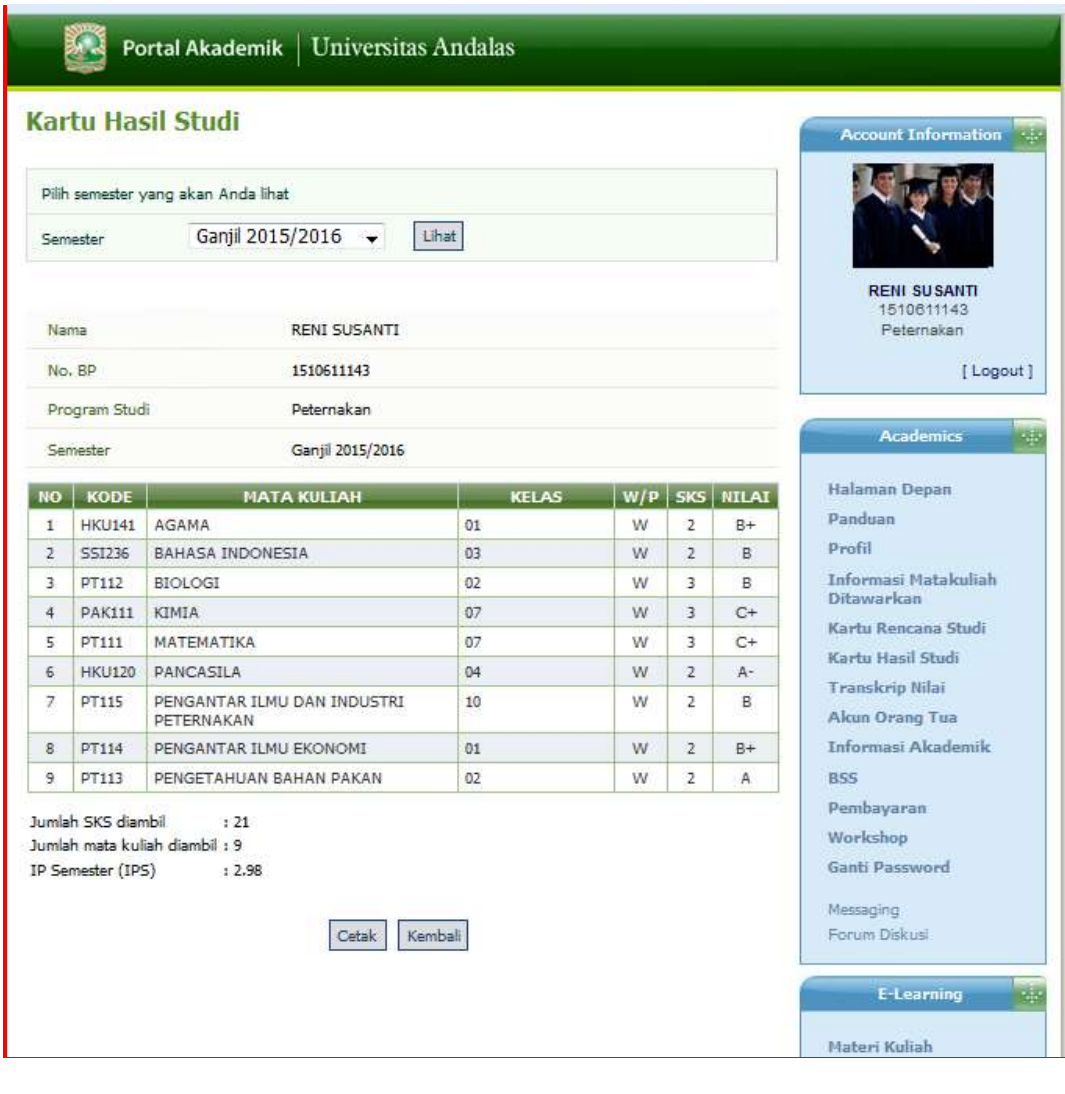

*Portal Akademik Mahasiswa* 19

Kartu hasil studi dapat dicetak dengan menekan tombol cetak, kemudian tekan tombol ok/print. Hasilnya dapat dilihat seperti gambar dibawah ini :

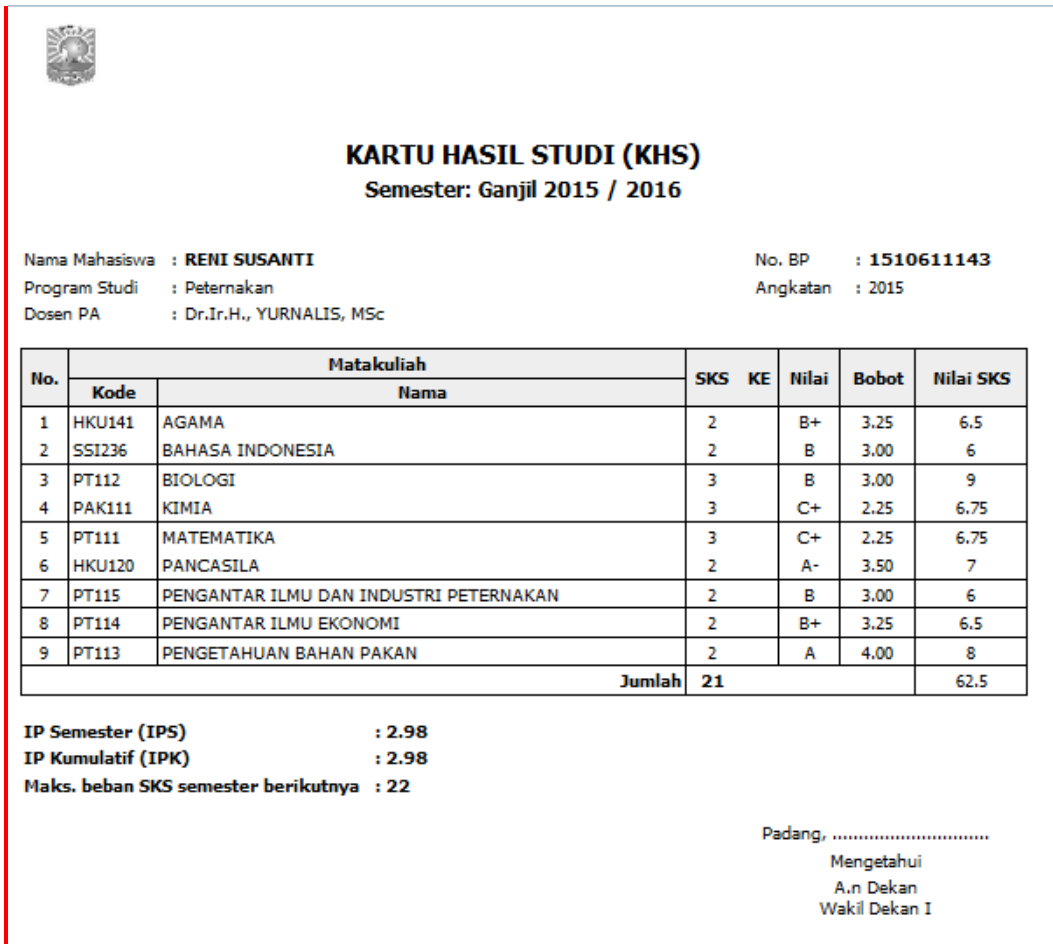

Kartu hasil studi memberikan informasi mengenai IP Semester, IP Kumulatif , dan maksimum bebas SKS semester berikutnya. Jika terjadi kesalahan data informasi pada kartu hasil studi seperti IPS yang tertera masih 0.0, IPK tidak sesuai dengan hitungan sebenarnya dan Maksimum beban sks semester berikutnya 13, maka mahasiswa dapat menghubungi admin sia fakultas untuk mengupdate data tersebut di sistem.

Jika ada tulisan "BL" pada kartu hasil studi mahasiswa diatas yang artinya belum lengkap dimana mahasiswa belum mengumpulkan tugas kuliah, atau tidak melaksanakan praktikum atau belum ujian tengah semester atau belum ujian akhir

..............................

semester. Karena belum lengkap melaksanakan kegiatan akademik tersebut, maka nilai mahasiswa menjadi "BL". Oleh sebab itu segera mengurusnya ke subag akademik sesuai dengan jadwal yang telah di tetapkan yaitu setelah tanggal input nilai online berakhir, maka otomatis besoknya pengurusan nilai BL sudah bisa dilakukan. Penguruan nilai BL hanya ditetapkan hanya seminggu, jika pengurusan nilai "BL" diluar jadwal yang telah ditetapkan atau tidak mengurusnya sama sekali maka nilai mahasiswa otomatis akan berubah menjadi E.

Berdasarkan peraturan rektor no. tentang remedial, maka mahasiswa bisa melakukan perbaikan nilai. Adapun nilai yang boleh diremedial adalah B, B-, C+, C, dan D dengan nilai tertinggi yang akan diperoleh mahasiswa dari remedial adalah B+. Jika nilai remedial mahasiswa lebih rendah dari perbaikannya maka nilai yang dipakai adalah nilai tertinggi. IP yang dipakai untuk pengisian KRS adalah IP sebelum nilai remedial dientrikan dan entri nilai remedial dilakukan setelah masa perkuliahan dimulai. Syarat lain dari remedial adalah mahasiswa telah melaksanakan praktikum untuk mata kuliah praktikum, ujian tengah semester dan ujian akhir semester dan telah mengumpulkan tugas.

#### **2.8 Transkrip Nilai**

Menu transkrip nilai merupakan menu yang dapat digunakan untuk melihat gabungan informasi nilai mahasiswa per semester. Transkrip nilai mahasiswa akan ditampilkan pada halaman salinan transkrip mahasiswa seperti dibawah ini :

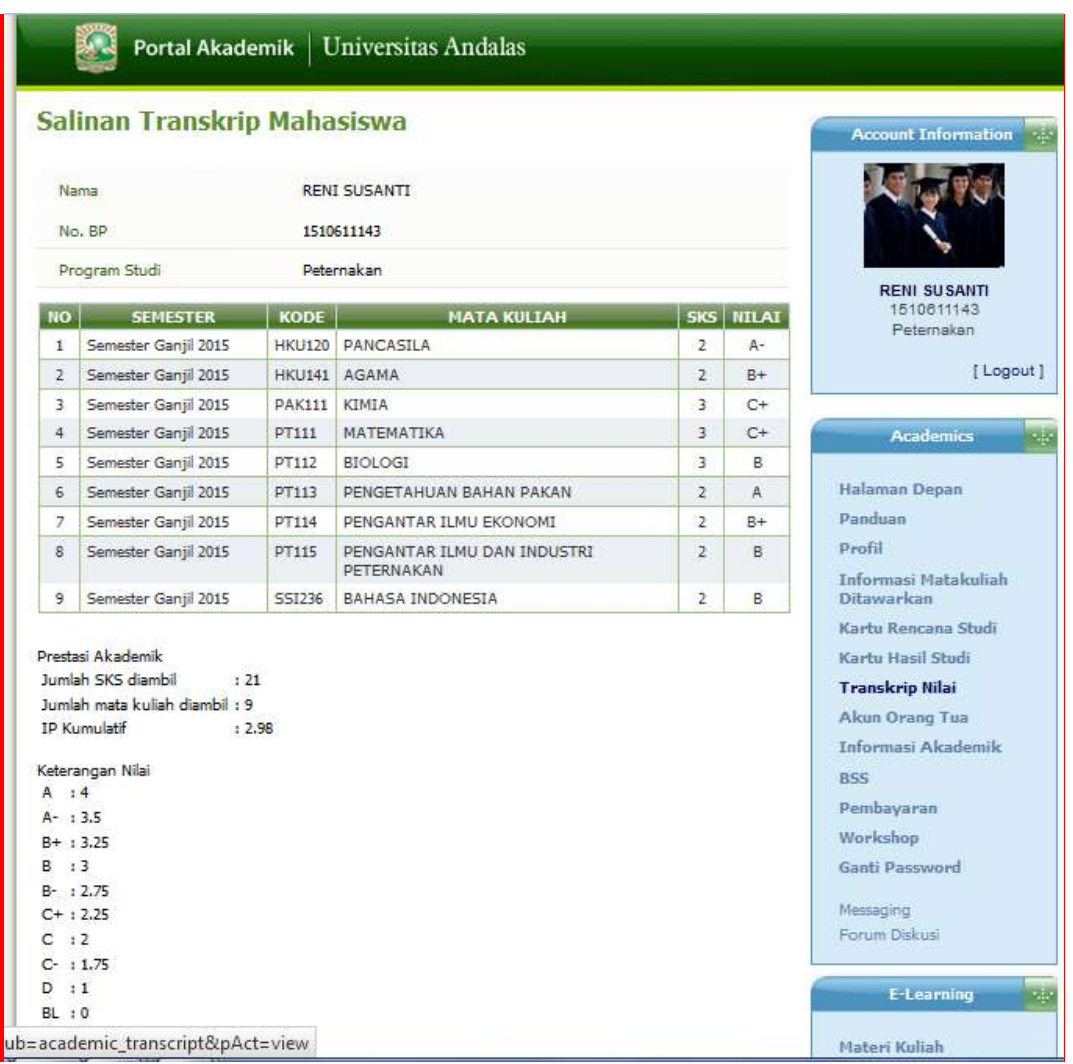

Transkrip nilai memberikan gambaran informasi berapa jumlah total SKS yang telah diambil/diselesaikan, jumlah mata kuliah yang sudah diambil serta IPK kumulatif. Jika data dalam transkrip nilai belum update, mahasiswa dapat menghubungi admin fakultas untuk minta perbaikan

### **2.9 Akun Orang Tua**

Menu akun orang tua diberikan kepada orang tua mahasiswa yang fungsinya untuk melihat/meninjau aktivitas belajar anaknya selama jadi mahasiwa. Untuk mendapatkan username dan pasword untuk akun orang tua, mahasiswa bisa memintanya kepada admin fakultas, selanjutnya akun orang tua akan tersimpan di portal mahasiswa.

Mahasiswa dapat mereset ulang pasword akun orang tua diportal seperti yang terlihat pada gambar dibawah ini :

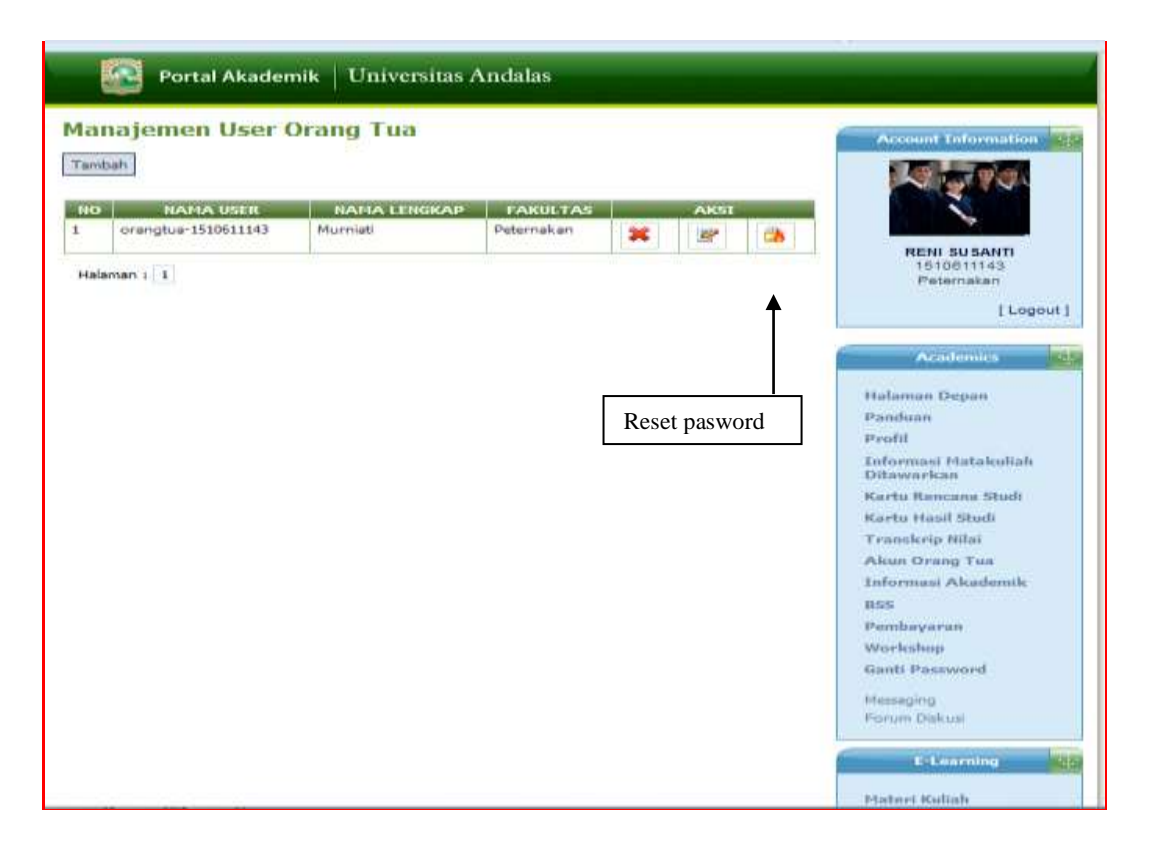

Untuk bisa login ke akun orang tua, prosesnya sama seperti login ke portal mahasiswa. Untuk lebih jelasnya informasi apa saja yang ditampilkan pada portal orang tua, diambil contoh mahasiswa peternakan dengan buku pokok 1510611143, nama orang tua murniati, dapat dilihat pada gambar dibawah ini :

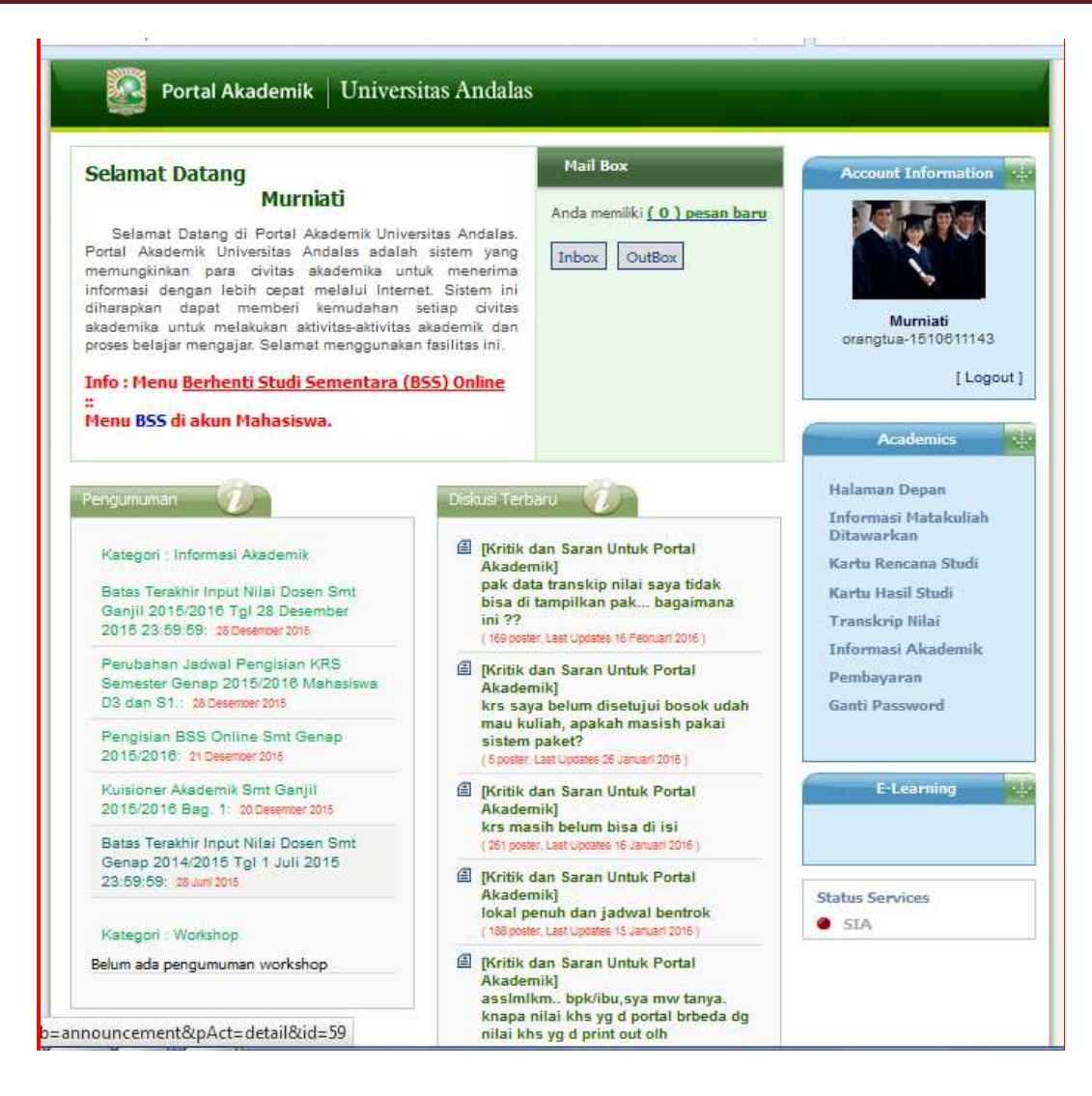

Pada menu utama portal orang tua ditampil informasi matakuliah yang ditawarkan, kartu rencana studi, kartu hasil studi, informasi akademik, informasi pembayaran spp mahasiswa dan menu ganti pasword. Untuk melihat semua menu yang pada menu utama portal orang tua, prosesnya sama dengan portal mahasiswa. Setelah akun orang tua terbuat, maka menu akun orang tua secara otomatis akan hilang pada menu utama portal mahasiswa.

### **2.10 Informasi Akademik**

Menu informasi akademik berfungsi melihat informasi akademik mahasiswa yang bersangkutan.

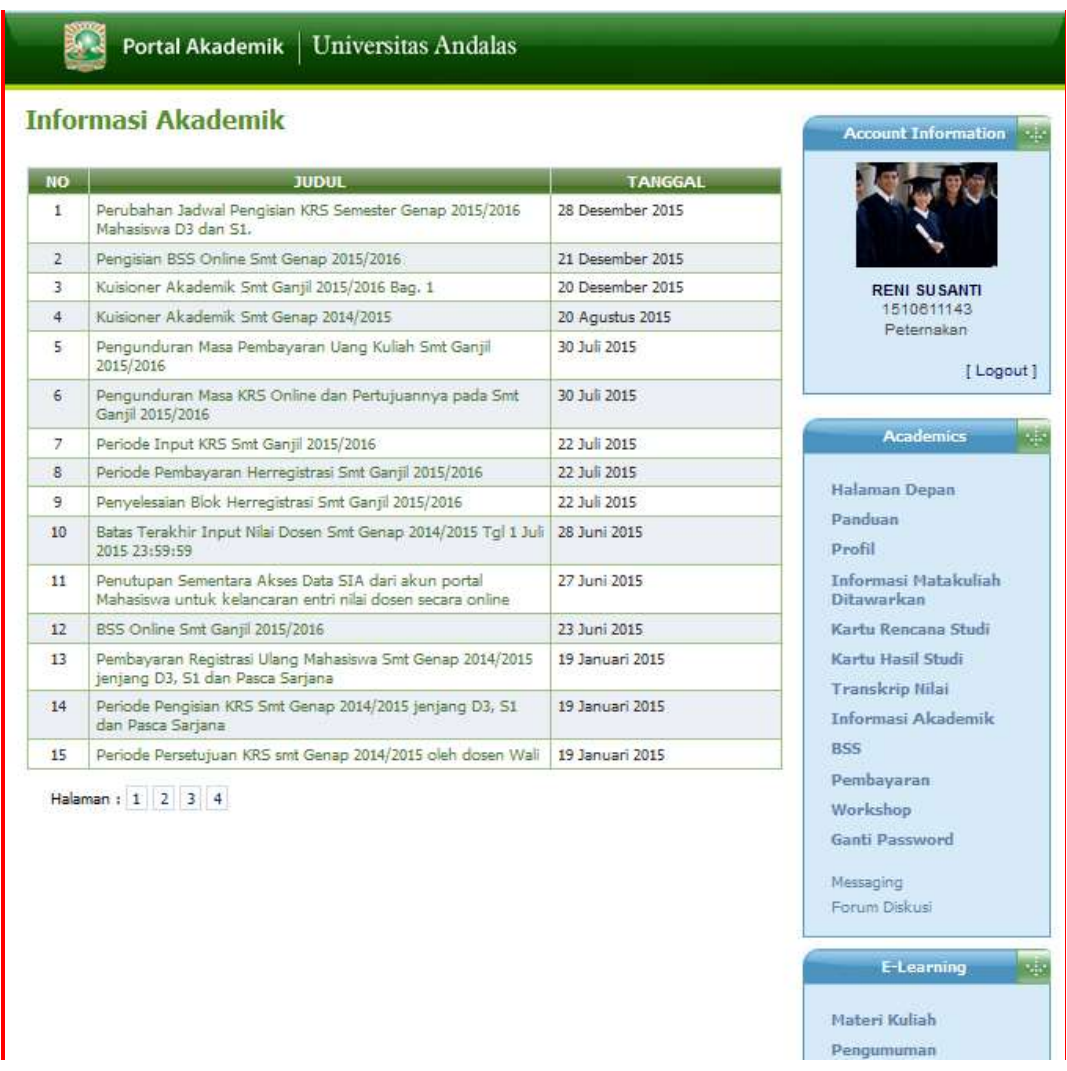

Langkah-langkah untuk melihat informasi akademik adalah sebagai berikut :

- 1. Pilih menu informasi akademik
- 2. Pada halaman informasi akademik, pilih data yang ingin dilihat dan tekan link judul informasi pada kolom judul sehingga akan tampil detail informasi.
- 3. Untuk kembali ke halaman informasi, tekan tombol kembali

### **2.11 Berhenti Studi Sementara (BSS)**

Menu berhenti studi sementara (bss) berfungsi sebagai menu untuk mendaftarkan permohonan bss mahasiswa secara online.

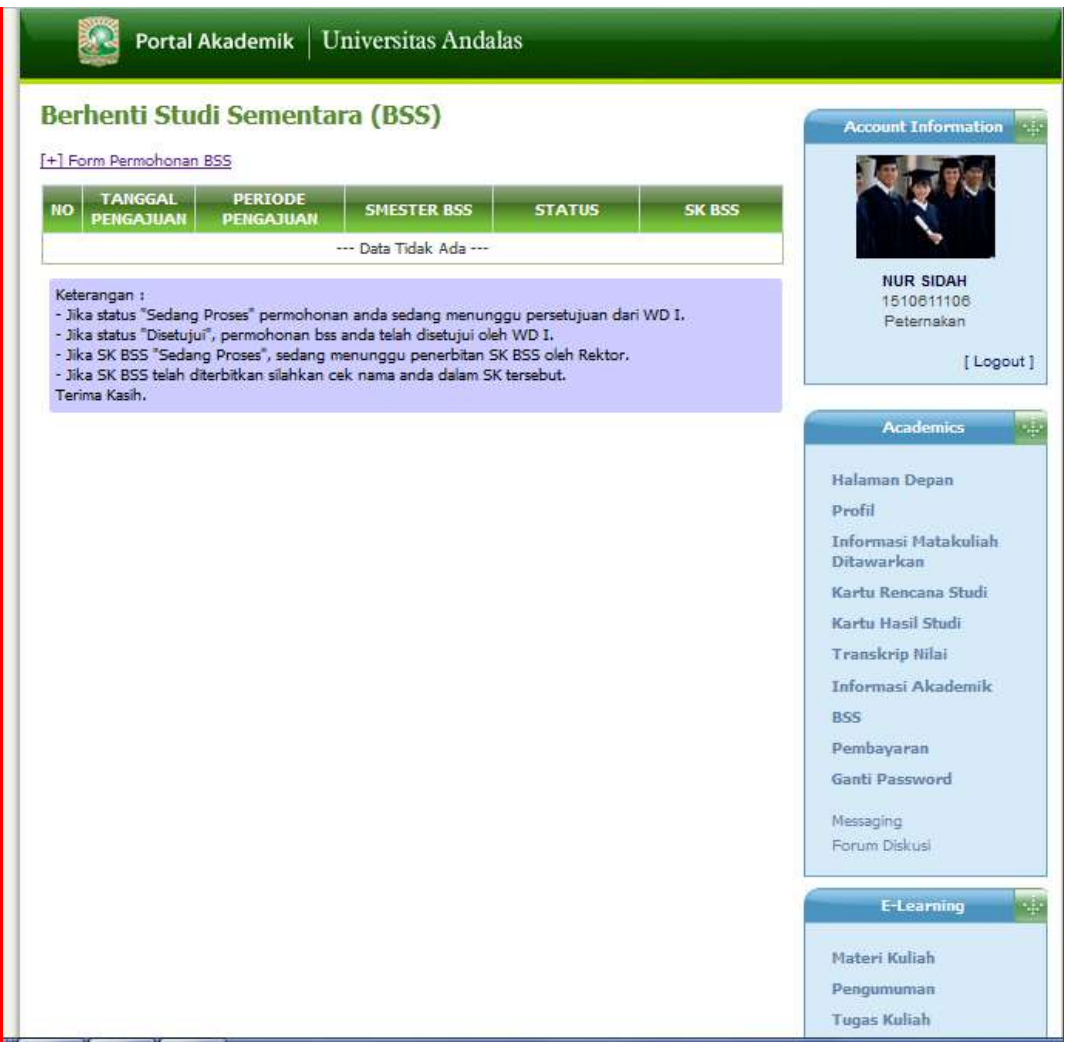

Ada pun langkah-langkah untuk mendaftar bss secara online melalui portal mahasiswa adalah sebagai berikut :

- 1. Pilih menu BSS
- 2. Tekan Form Permohonan BSS
- 3. Isi Form BSS
- 4. Tekan simpan, selanjutnya Wadek I akan memproses permohonan bss mahasiswa untuk disetujui/tidak disetujui.

5. Mahasiswa dapat melihat persetujuan permohonan bss diportal, apabila belum disetujui oleh wadek I, mahasiswa dapat mengkonfirmasikan hal ini ke admin fakultas.

#### **2.12 Pembayaran**

Menu pembayaran berfungsi untuk melihat status informasi tagihan dan history spp mahasiswa. Mahasiswa dapat mencetak informasi tagihan dan history pembayaran spp melalui menu ini.

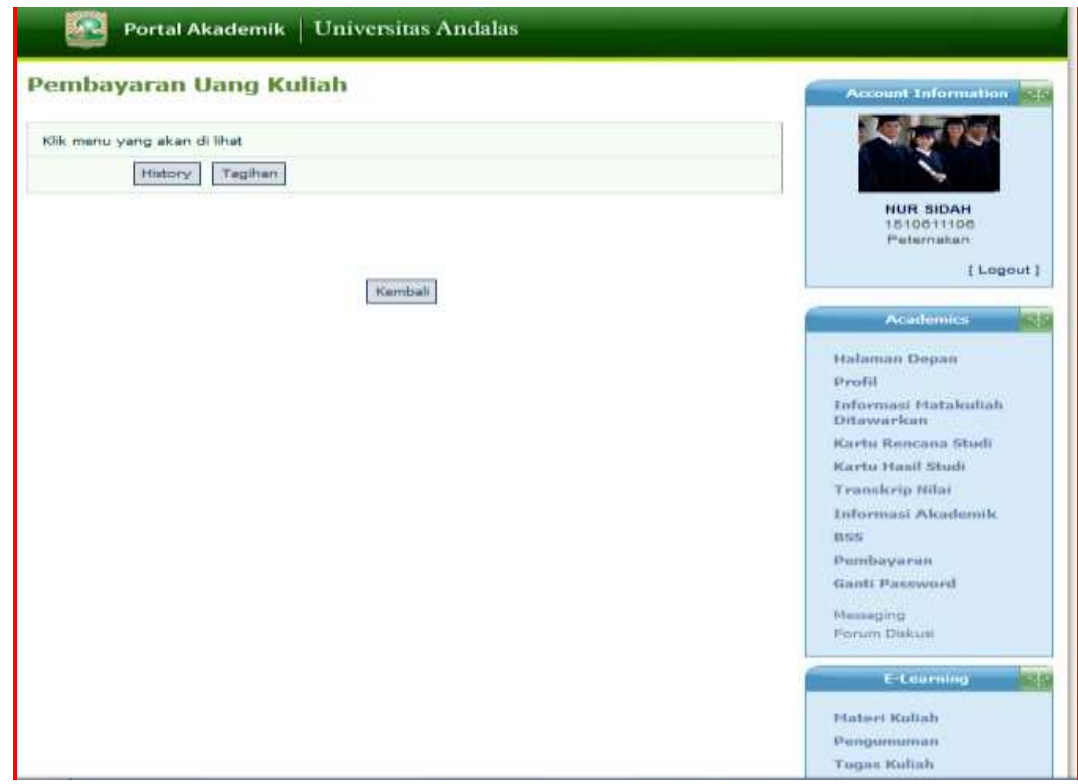

Langkah-langkah untuk melihat history dan tagihan spp mahasiswa adalah sebagai berikut :

- 1. Pilih menu pembayaran
- 2. Pada halaman pembayaran, pilih informasi yang ingin dilihat
- 3. Jika ingin memprint tagihan, tekan tombol cetak, kemudian pilih print/ok.

### **2.13 Workshop**

Menu workshop adalah menu yang memberikan informasi tentang workshop yang dapat di ikuti oleh mahasiswa.

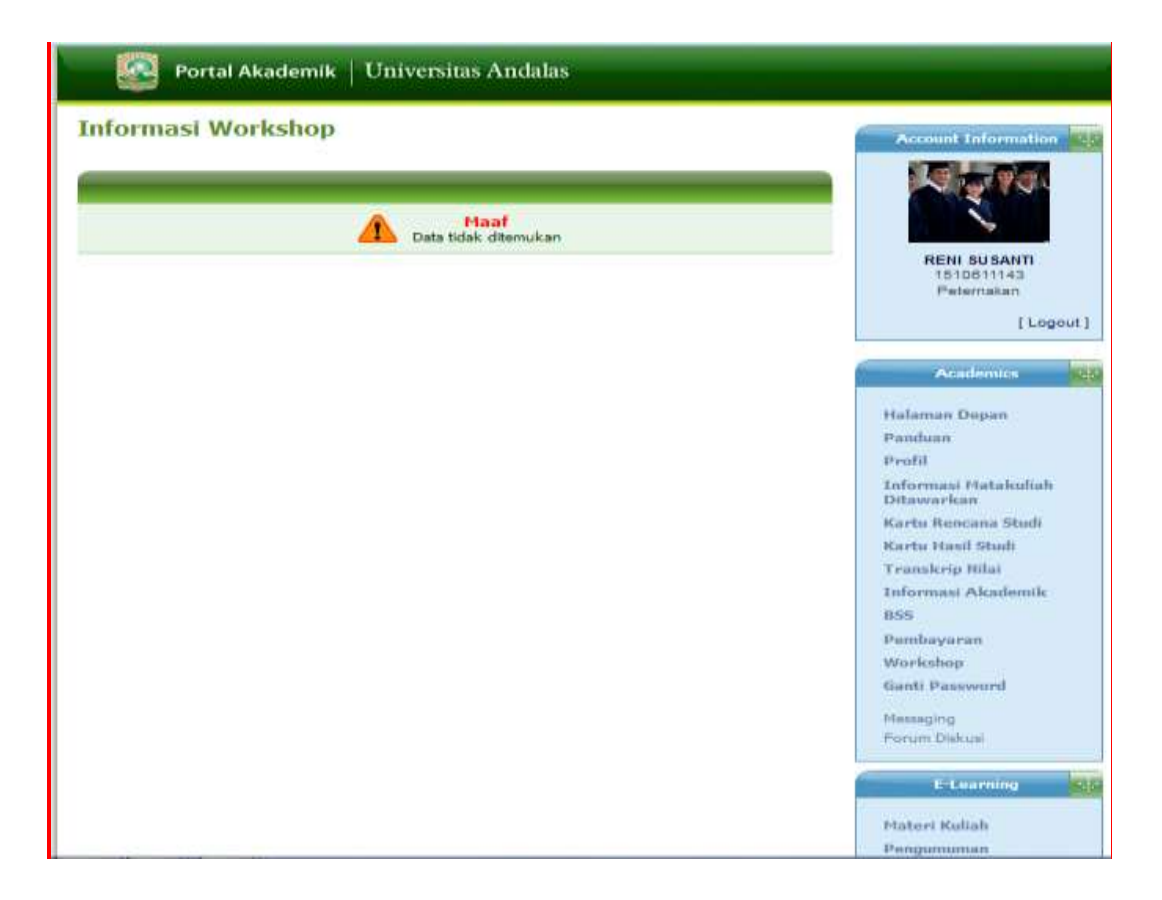

Langkah-langkah untuk melihat informasi workshop adalah sebagai berikut :

- 1. Pilih menu workshop
- 2. Pada halaman informasi workshop, pilih data informasi workshop yang ingin dilihat dan tekan link judul workshop pada kolom judul sehingga akan tampil detail informasi workshop
- 3. Untuk kembali kehalaman informasi workshop, tekan tombol kembali

### **2.14 Ganti Pasword**

Menu ganti pasword merupakan menu yang digunakan untuk mengganti pasword mahasiswa.

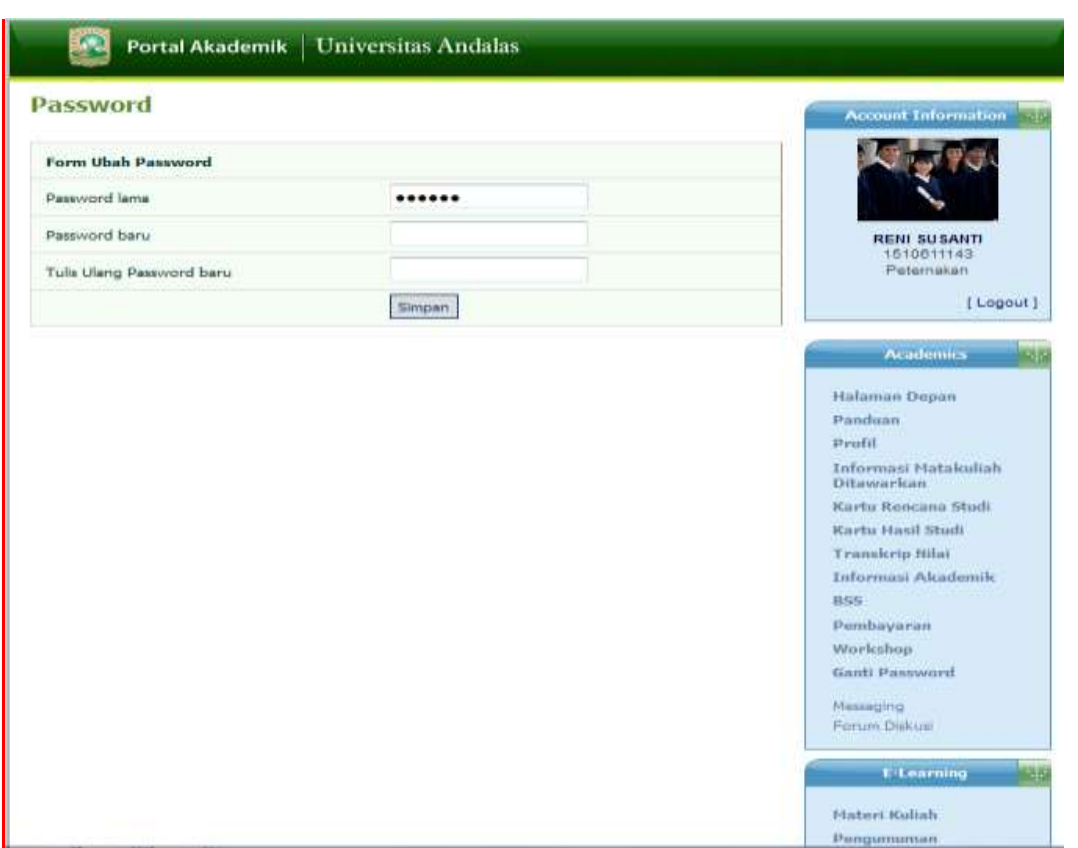

Langkah-langkah untuk mengganti pasword mahasiswa adalah sebagai berikut :

- 1. Pilih menu ganti pasword
- 2. Isikan pasword lama dan pasword baru pada form ubah pasword, kemudian tekan tombol simpan.

### **2.15 Messaging**

Menu messaging merupakan menu yang berfungsi sebagai email dimana pengguna dapat mengirim pesan, melihat masuk pesan dan membalasnya serta menghapus pesan yang sudah tidak dibutuhkan.

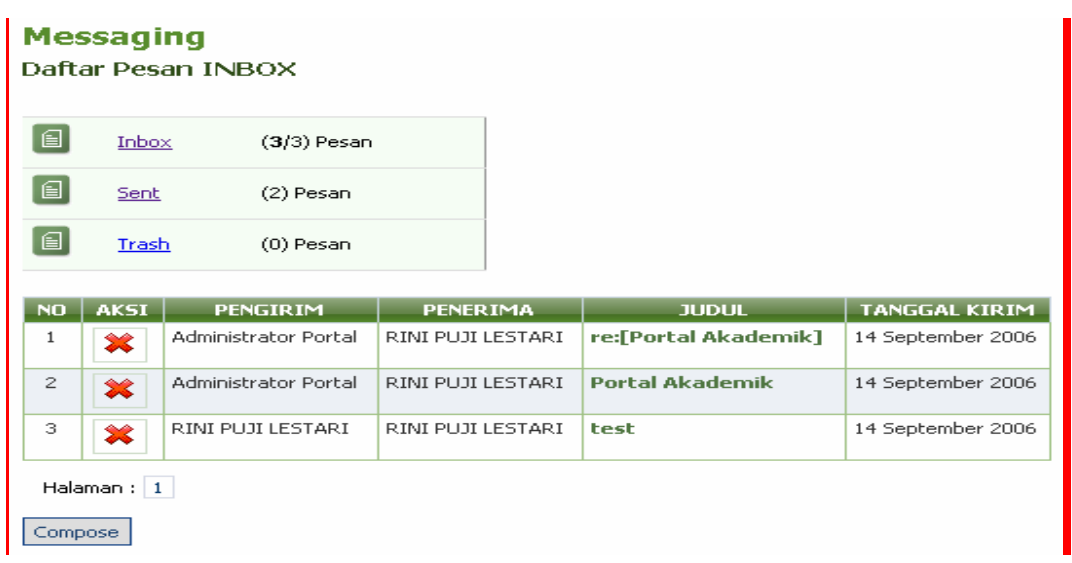

### **2.15.1 Mengirim Pesan**

Langkah-langkah untuk mengirim pesan adalah sebagai berikut :

- 1. Pilih menu messaging
- 2. Tekan tombol compose
- 3. Isikan data pesan pada form kirim pesan dan tekan tombol kirim seperti gambar dibawah ini :

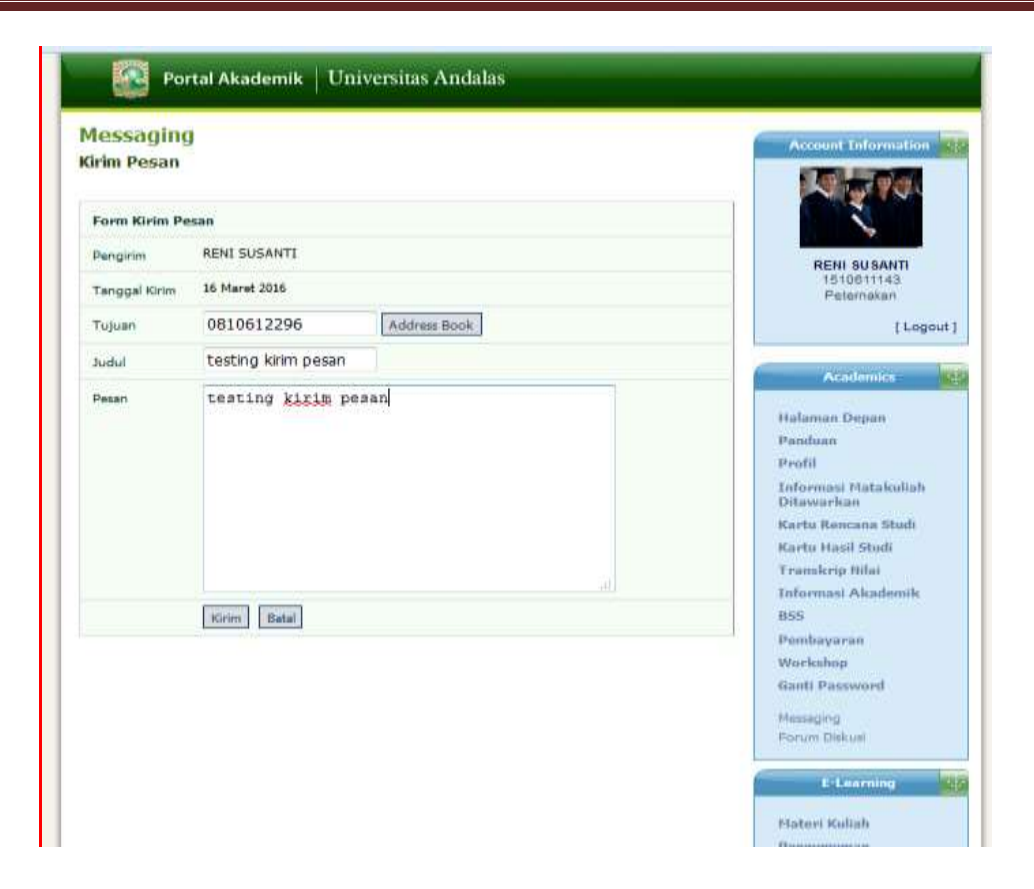

Catatan : Khusus untuk mengisi field tujuan pada form kirim pesan dapat dibantu dengan menggunakan "Adress Book" seperti tampak pada gambar dibawah ini :

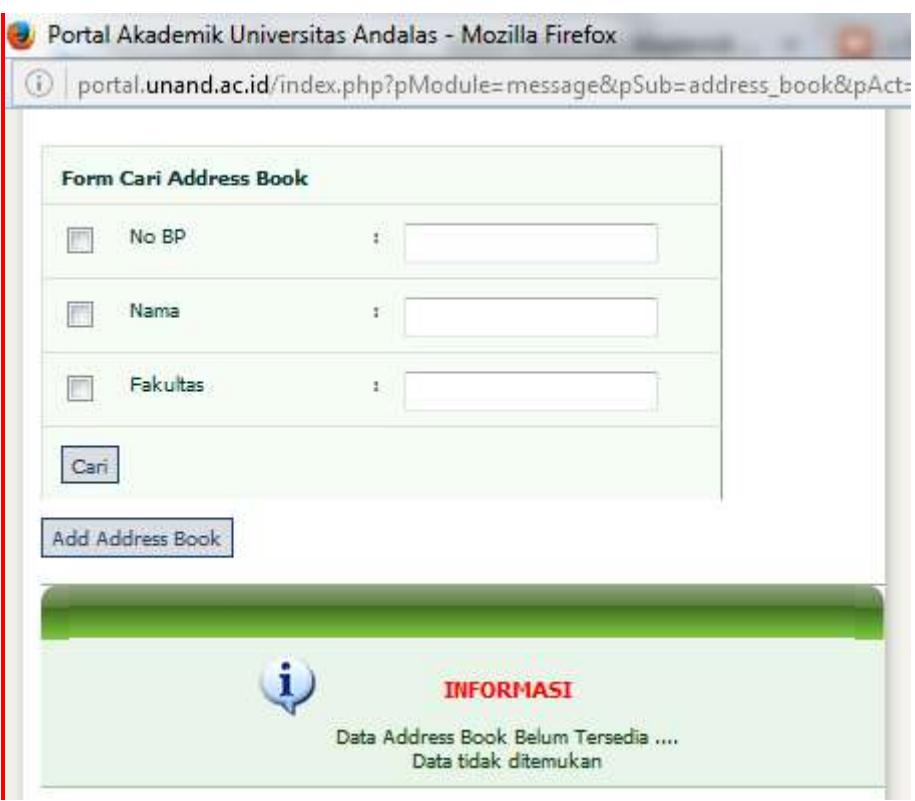

Langkah-langkah penggunaan address book adalah sebagai berikut :

- 1. Tekan tombol address book
- 2. Jika calon penerima pesan belum ada didalam address book, maka data calon penerima pesan tersebut harus ditambahkan kedalam address book yaitu dengan cara :
	- a. Tekan tombol address book
	- b. Cari data calon penerima pesan yang akan ditambahkan kedalam adress book dengan mengisikan datanya pada form tambah address book dan tekan tombol cari.
	- c. Tekan kolom tambah yang terdapat pada kolom aksi
	- d. Data yang tadi ditambahkan akan masuk ke dalam address book
- 3. Jika calon penerima pesan sudah ada dalam address book : pilih calon penerima pesan dan klik radio button yang terdapat dalam kolom aksi pada gambar dibawah ini :

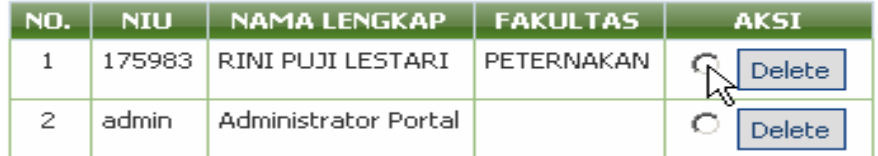

### **2.15.2 Melihat Pesan Masuk**

Langkah-langkah untuk melihat pesan masuk adalah sebagai berikut :

- 1. Pilih menu messaging
- 2. Pada halaman daftar pesan inbox, klik link judul pesan yang terdapat dalam kolom judul sehingga akan tampil halaman detail seperti gambar dibawah ini :

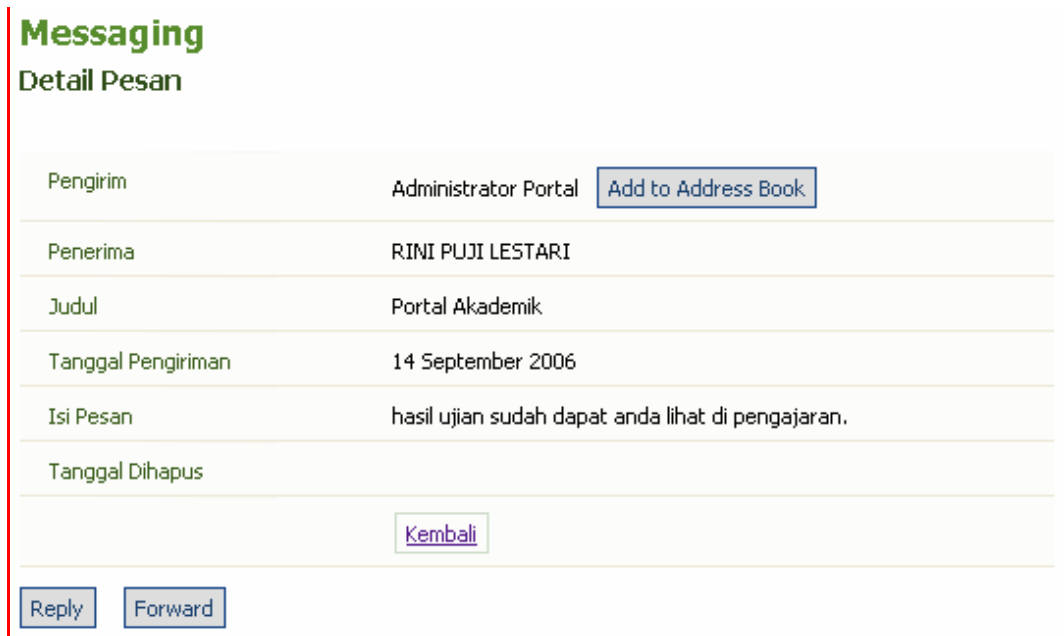

- 3. Pada halam diatas terdapat tombol untuk menambahkan data pengirim ke address book, me-*replay* dan mem-*forward* pesan.
	- a. Menambah data pengirim ke address book :
		- Tekan tombol add to address book
	- b. Mereplay (membalas pesan)
		- Tekan tombol replay
		- Ketikan pesan pada form balas pesan dan tekan tombol kirim
- c. Memforward pesan (melanjutkan pesan)
	- Tekan tombol forward
	- Pada form lanjutkan pesan, pilih tujuan (kepada siapa pesan akan di forward) dari address book dan ketikan tambahan pesan ( jika ada)
- d. Tekan tombol kirim

#### **2.15.3 Menghapus Pesan**

Langkah-langkah untuk menghapus pesan adalah sebagai berikut :

- 1. Pilih menu messaging
- 2. Pada halaman daftar pesan inbox, pilih pesan yang akan dihapus dengan tekan tombol (hapus) yang terdapat pada kolom aksi.

### **2.16. Forum Diskusi**

Halaman forum diskusi digunakan sebagai sarana diskusi antar civitas akademika. Halam forum diskusi ini dapat dilihat pada gambar dibawah ini :

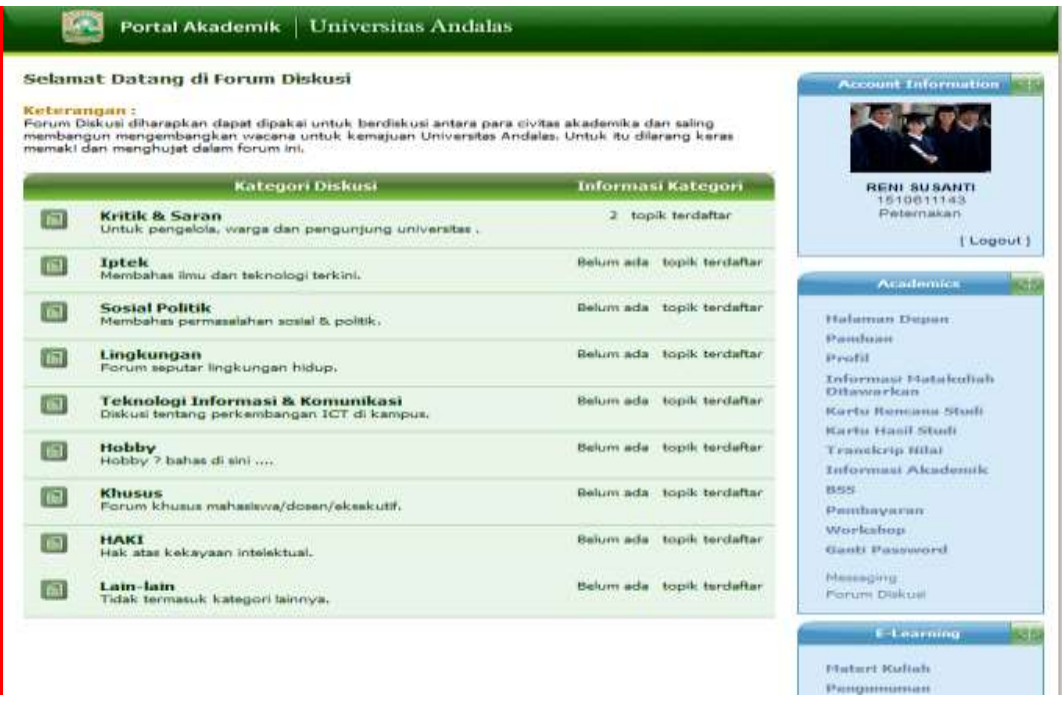

*Portal Akademik Mahasiswa* 34

Adapun topik-topik yang tersedia dihalaman diskusi terdiri dari :

- 1. Kritik dan saran
- 2. Iptek
- 3. Sosial Politik
- 4. Lingkungan
- 5. Teknologi Informasi dan Informatika
- 6. Lingkungan
- 7. Haki
- 8. Hobby
- 9. Lain-lain

### **2.17 I-Learning**

Menu I-Learning terdiri dari beberapa sub menu yaitu materi kuliah, pengumuman dan tugas kuliah. Menu E-Learning berfungsi sebagai sarana bagi mahasiswa dan dosen berkomunikasi secara media elektronik dalam proses belajar mengajar.

### **2.17.1 Materi Kuliah**

Menu Materi kuliah berfungsi sarana bagi mahasiswa untuk mendapatkan bahan kuliah yang sebelumnya telah di upload oleh dosen dan selanjutnya mahasiswa mendownload materi kuliah. Adapun langkah untuk mendownload materi kuliah adalah sebagai berikut :

- 1. Pilih menu materi kuliah
- 2. Setelah tampil halaman materi kuliah yang berisi informasi semester aktif, pilihan semester, pilihan kelas mata kuliah dan judul materi kuliah dari kelas mata kuliah seperti yang tampak pada gambar dibawah ini :

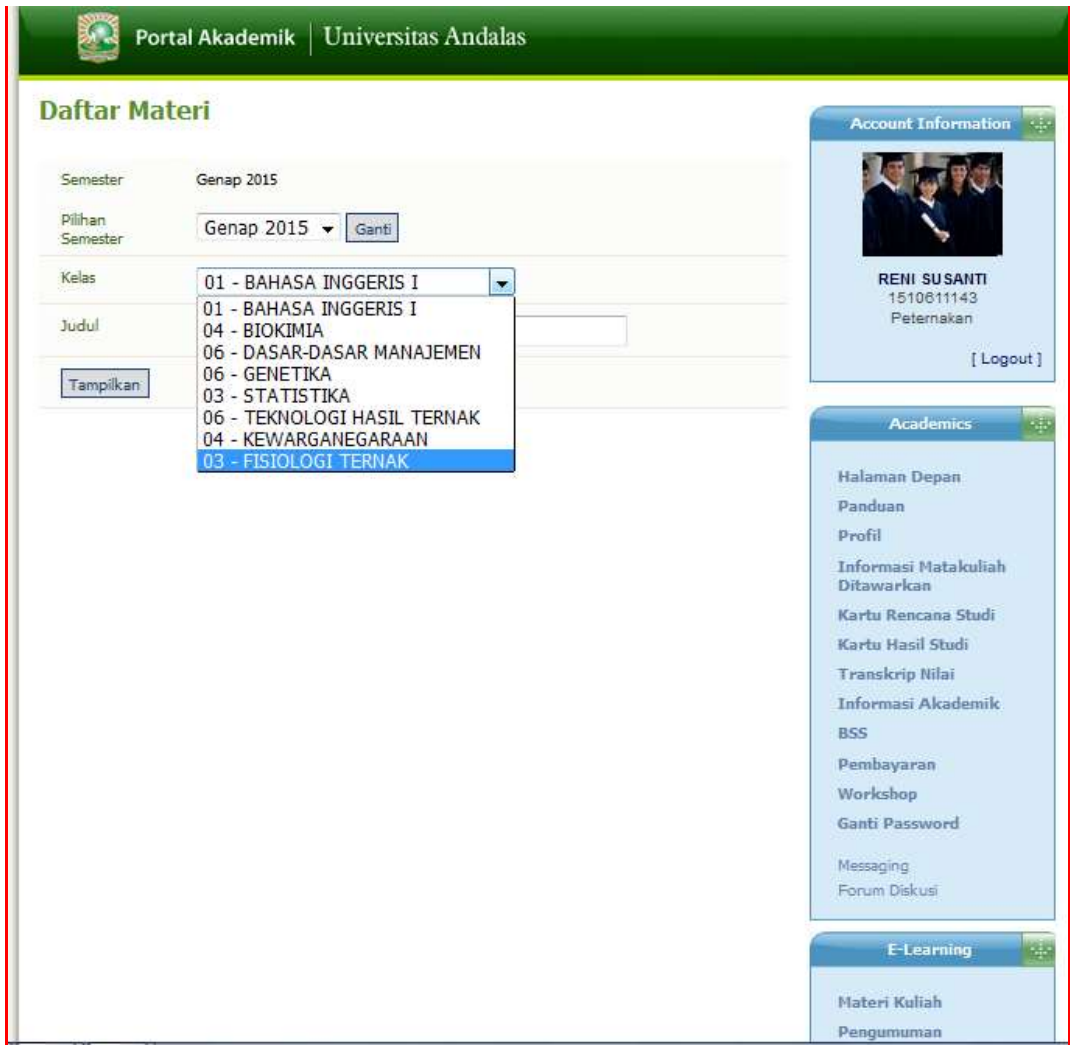

- 3. Untuk memilih kelas materi kuliah, silahkan gunakan kotak combobox, nanti akan tampil beberapa pilihan kelas mata kuliah, pilih salah satu kelas mata kuliah.
- 4. Ketikan judul dari kelas materi mata kuliah, setelah itu tekan tombol tampil.
- 5. Muncul halaman informasi materi kuliah yang diupload oleh dosen, mahasiswa dapat mendownload materi kuliah dengan menekan link judul materi kuliah.

### **2.17.2 Pengumuman**

Pada menu pengumuman, mahasiswa dapat melihat pengumuman yang diberikan oleh dosen yang berhubungan dengan kelas materi kuliah yang diambil oleh mahasiswa. Langkah untuk melihat pengumuman adalah sebagai berikut :

- 1. Pilih menu pengumuman
- 2. Pada halaman pengumuman nanti akan tampil semua pengumuman yang diupload oleh dosen seperti gambar dibawah ini :

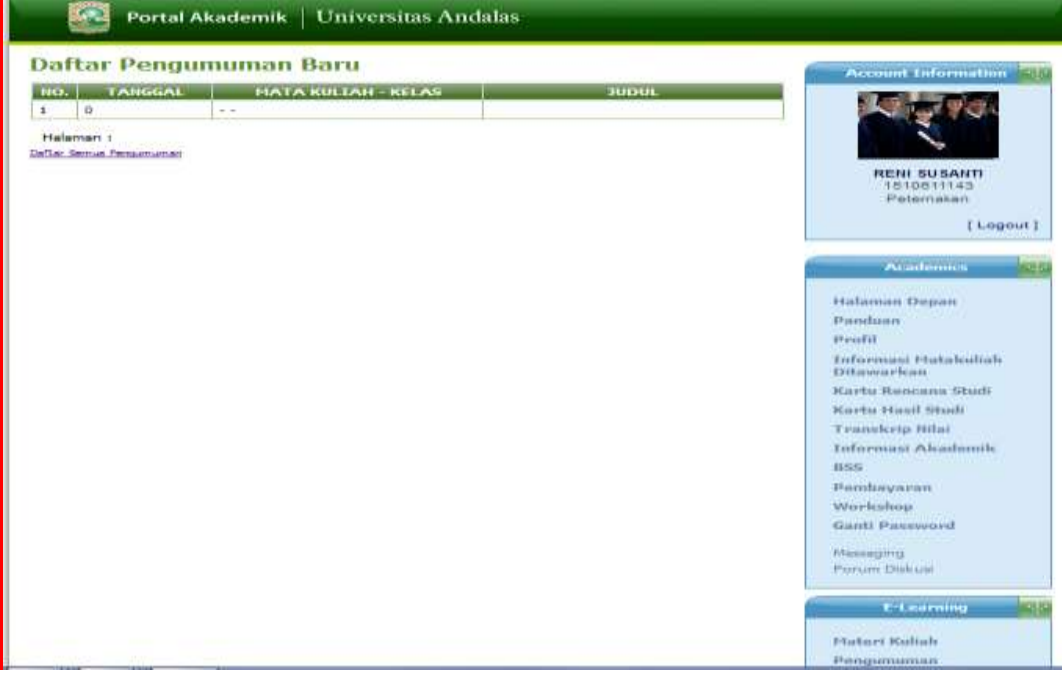

3. Untuk melihat daftar semua pengumuman, tekan tombol daftar semua pengumuman, nanti akan tampil halaman seperti dibawah ini :

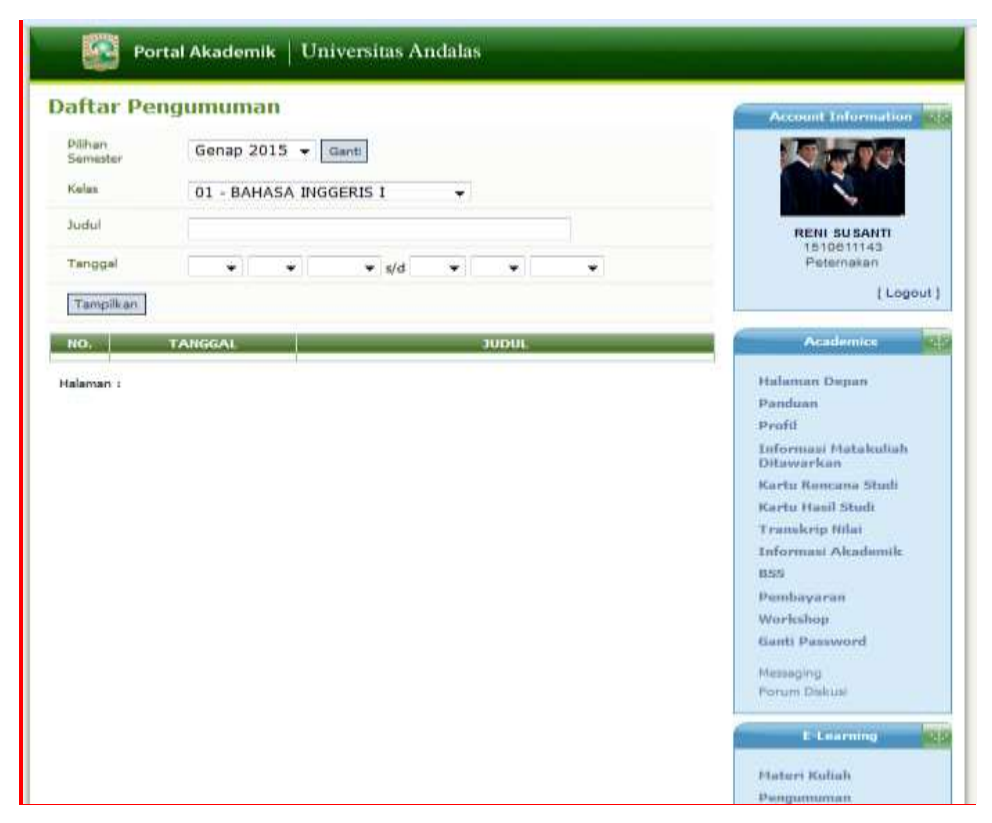

Mahasiswa dapat melihat pengumuman dengan memilih kelas mata kuliah, memasukan judul materi kuliah dan interval tanggal pengumuman.

4. Tekan tampil untuk menampilkan pengumuman

### **2.17.3 Tugas Mata Kuliah**

Menu tugas mata kuliah berfungsi untuk menampilkan informasi tugas mata kuliah yang telah diupload oleh dosen. Mahasiswa dapat mendownload tugas yang diberikan dosen melalui menu ini.

Langkah-langkah untuk melihat tugas kuliah adalah sebagai berikut :

- 1. Pilih menu tugas
- 2. Downloan tugas yang akan diambil dihalaman tugas mata mata kuliah.

### **2.18 Log Out**

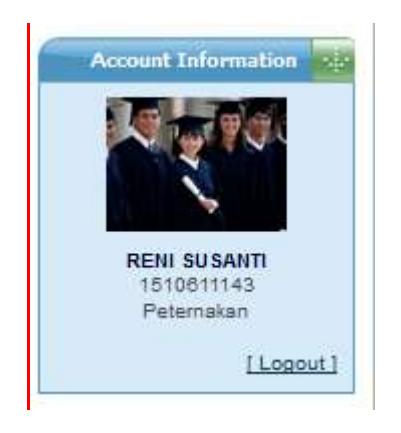

Untuk keluar dari sistem, maka mahasiswa harus melakukan proses log out dengan cara mengkilik log out yang terdapat pada account information.